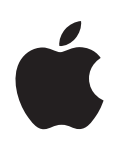

# **QuickTime 7 Guide de l'utilisateur**

Contient des instructions pour l'utilisation de QuickTime Pro

Pour Mac OS X 10.3.9 et ultérieur, Windows XP et Windows 2000

Apple Computer, Inc. © 2005 Apple Computer, Inc. Tous droits réservés.

Conformément aux lois sur les droits d'auteur, toute reproduction partielle ou totale de ce manuel sans l'accord écrit préalable d'Apple est interdite. Vos droits sur le logiciel sont régis par le contrat de licence de logiciel ci-joint.

Le logo Apple est une marque d'Apple Computer, Inc., déposée aux États-Unis et dans d'autres pays. L'utilisation du logo "raccourci clavier" Apple (Option + Maj + K) à des fins commerciales, sans l'accord écrit préalable d'Apple, peut constituer une violation des lois sur la protection des marques et sur la concurrence déloyale.

Tout a été mis en oeuvre pour assurer que le contenu de ce manuel est exact. Apple n'est pas responsable des erreurs d'impression ou des fautes de frappes.

Apple 1 Infinite Loop Cupertino, CA 95014-2084 408-996-1010 http://www.apple.com

Apple, le logo Apple, AppleScript, Final Cut Pro, FireWire, iMovie, iTunes, Mac, Mac OS, Macintosh, QuickDraw et QuickTime sont des marques d'Apple Computer, Inc., déposées aux États-Unis et dans d'autres pays. Finder et VoiceOver sont des marques d'Apple Computer, Inc. .Mac est une marque de service d'Apple Computer, Inc. Apple Store est une marque de service d'Apple Computer, Inc., déposée aux États-Unis et dans d'autres pays.

PowerPC est une marque International Business Machines Corporation, utilisée sous licence.

Tous les autres noms de sociétés et de produits sont des marques de leurs propriétaires respectifs. Les produits commercialisés par des entreprises tierces ne sont mentionnés qu'à titre d'information, sans aucune intention de préconisation ni de recommandation. Apple ne se porte pas garant de ces produits et décline toute responsabilité quant à leur utilisation et à leur fonctionnement.

Publié simultanément aux États-Unis et au Canada. F019-0404/12-09-05

# **Table des matières**

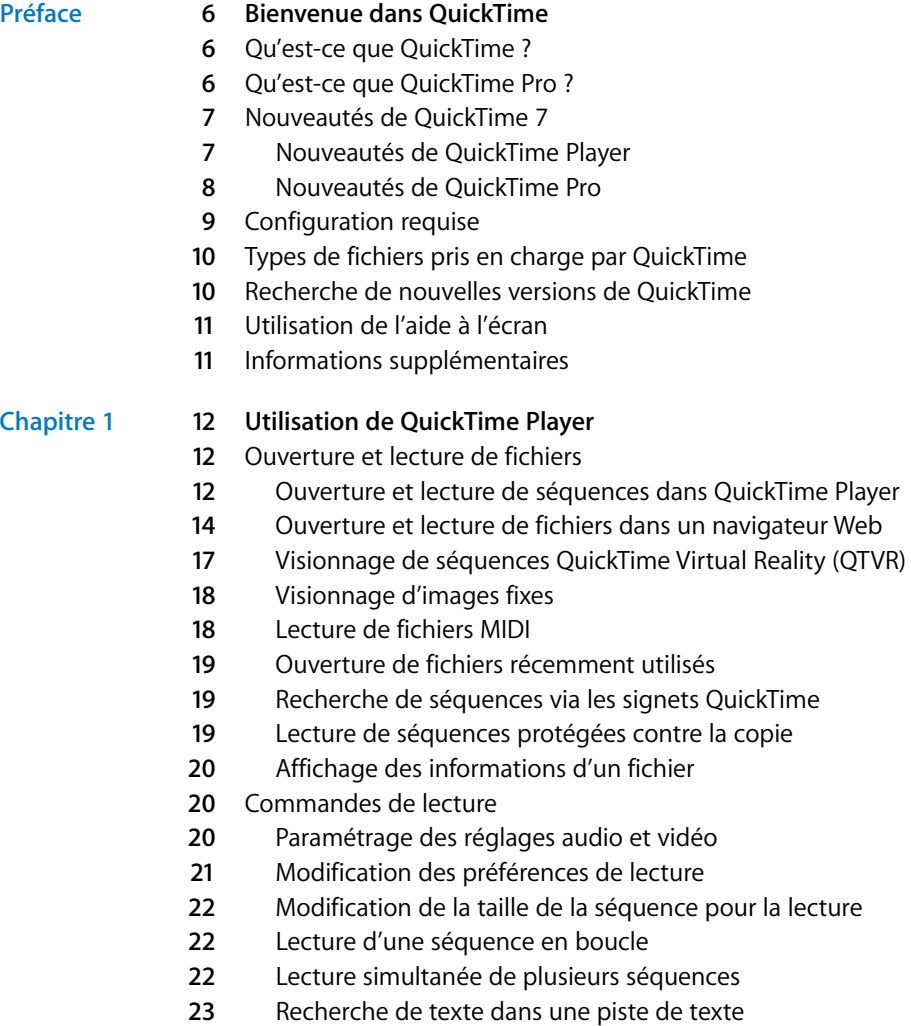

[Empêcher les utilisateurs de modifier les réglages QuickTime](#page-22-1)

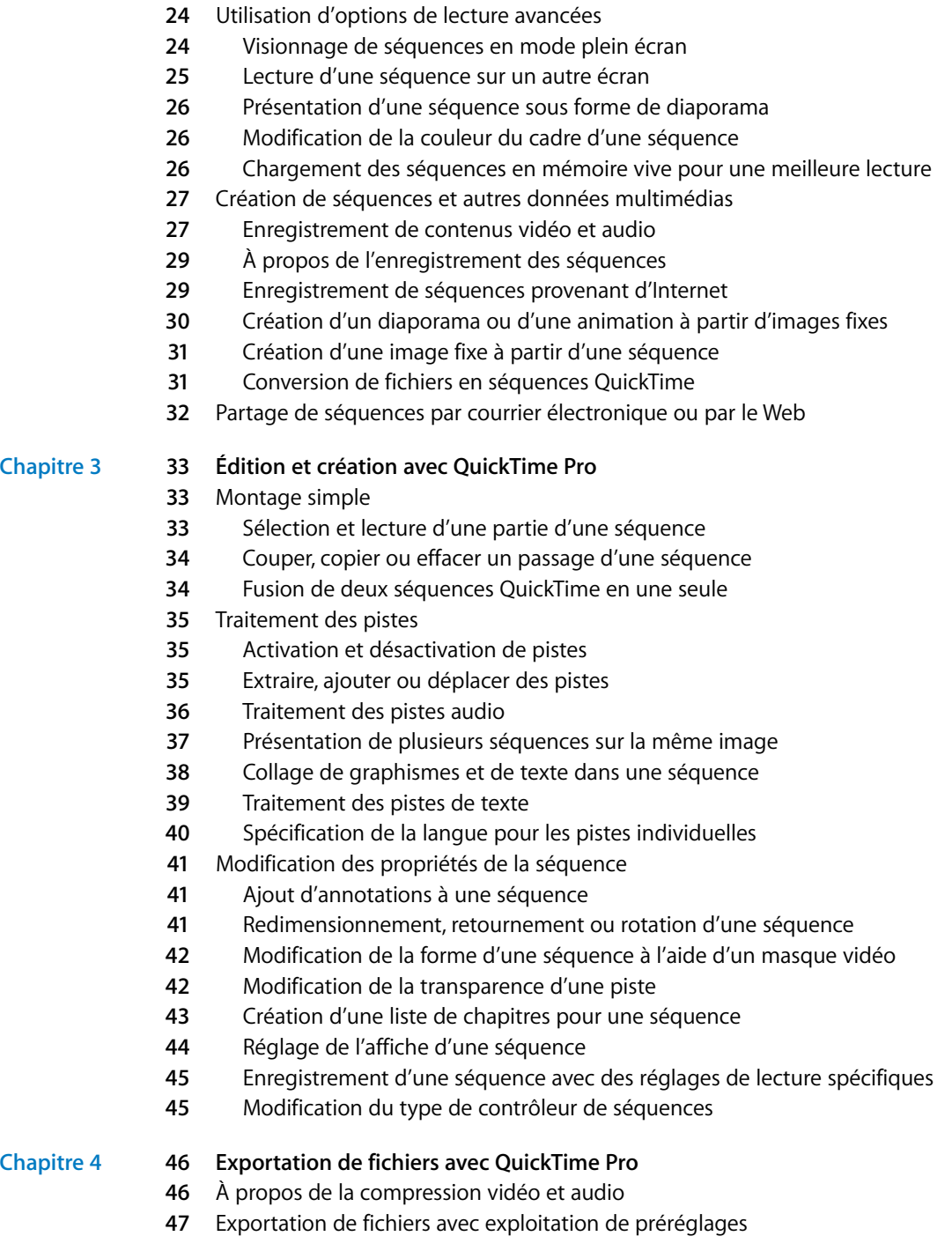

#### **Chapitre 2 [24 Premiers contacts avec QuickTime Pro](#page-23-0)** [Comment obtenir QuickTime Pro ?](#page-23-1)

- [Personnalisation des réglages d'exportation](#page-46-1)
- [Personnalisation des réglages d'exportation vidéo](#page-46-2)
- [Ajout de filtres et d'effets spéciaux à une séquence QuickTime](#page-48-0)
- [Modification de la taille de l'image](#page-48-1)
- [Personnalisation des réglages d'exportation audio](#page-49-0)
- [Préparation des séquences à la diffusion via Internet](#page-50-0)
- [Préparation d'une séquence pour un démarrage rapide](#page-50-1)
- [Préparation d'une séquence pour la diffusion en continu en temps réel](#page-51-0)
- [Création de séquences de référence pour optimiser la lecture sur le Web](#page-52-0)
- [Exportation de fichiers MPEG-4](#page-52-1)
- [Options d'exportation de vidéo au format MPEG-4](#page-52-2)
- [Options d'exportation d'audio au format MPEG-4](#page-53-0)
- [Options d'exportation de fichier de diffusion en continu au format MPEG-4](#page-54-0)
- [Exportation de fichiers 3G](#page-54-1)
- [Options d'exportation au format 3G](#page-54-2)
- [Options d'exportation de vidéo au format 3G](#page-55-0)
- [Options d'exportation de son au format 3G](#page-56-0)
- [Options de texte 3G](#page-57-0)
- [Options de diffusion 3G](#page-57-1)
- [Options 3G avancées](#page-57-2)
- **Annexe [59 Raccourcis et astuces](#page-58-0)**
	- [Raccourcis clavier de QuickTime Player](#page-58-1)
	- [Raccourcis clavier de QuickTime Pro](#page-59-0)
	- [Automatisation de QuickTime Player à l'aide d'AppleScript](#page-59-1)
	- [Automatisation de QuickTime Player sous Windows](#page-60-0)
- **[Glossaire](#page-61-0) 62**
- **[Index](#page-64-0) 65**

# <span id="page-5-0"></span>**Bienvenue dans QuickTime**

## Vous voulez lire des séquences à partir de votre disque dur ou d'Internet ? Avec QuickTime Player, c'est un jeu d'enfant !

## <span id="page-5-1"></span>Qu'est-ce que QuickTime ?

QuickTime Player est un lecteur multimédia gratuit. Il vous permet de visualiser de nombreux types de fichiers, notamment les fichiers vidéo, les fichiers audio, les images fixes, les graphismes et les séquences de réalité virtuelle (VR). QuickTime est capable de traiter les principaux formats disponibles sur Internet pour les actualités, le sport, l'enseignement, les bandes-annonces de film, etc.

QuickTime est également une architecture multimédia à laquelle d'autres applications peuvent faire appel. Quelques-uns des logiciels les plus répandus, comme iTunes, iMovie et Final Cut Pro d'Apple, ainsi que de nombreux logiciels d'autres éditeurs, exploitent l'architecture QuickTime pour mettre en oeuvre d'importantes fonctionnalités multimédias. Pour que ces applications fonctionnent correctement, QuickTime doit avoir été installé.

## <span id="page-5-2"></span>Qu'est-ce que QuickTime Pro ?

<span id="page-5-3"></span>Vous pouvez aisément compléter votre logiciel QuickTime par de nombreuses fonctionnalités très utiles en achetant QuickTime Pro. Avec QuickTime Pro, vous pouvez effectuer les opérations suivantes :

- Lecture de séquences en mode Plein écran
- Enregistrement de fichiers provenant d'Internet
- Montage audio et vidéo
- Enregistrement audio et vidéo (Macintosh uniquement)
- Ajout d'effets spéciaux
- Création de diaporamas
- Conversion et enregistrement de vidéo, d'audio et d'images dans plus de cent formats standard

Pour en savoir plus sur la façon de commencer à utiliser QuickTime Pro, consultez la section ["Comment obtenir QuickTime Pro ?" à la page 24](#page-23-4).

## <span id="page-6-0"></span>Nouveautés de QuickTime 7

<span id="page-6-2"></span>QuickTime Player, le logiciel gratuit, tout comme QuickTime Pro apportent de nombreuses nouvelles fonctionnalités.

#### <span id="page-6-1"></span>**Nouveautés de QuickTime Player**

- **Prise en charge du format vidéo H.264.** Ce codec de dernière génération offre une qualité vidéo exceptionnelle au plus bas débit possible, sur une plage de débits allant de la téléphonie 3G à la vidéo HD et au-delà.
- Â **Agrandissement/réduction en cours de lecture.** La lecture se poursuit sans aucune perturbation lorsque vous redimensionnez la fenêtre de QuickTime Player. (Certaines conditions matérielles peuvent être requises.)
- **Diffusion en continu sans aucune configuration.** Vous n'avez plus besoin de définir votre débit de connexion à Internet dans les Préférences QuickTime. QuickTime détermine automatiquement le débit de connexion optimal pour votre ordinateur. Si une connexion est coupée en cours de diffusion en continu, QuickTime se reconnecte automatiquement au serveur concerné.
- Â **Son Surround.** QuickTime Player peut désormais lire jusqu'à 24 canaux audio. Avec QuickTime 7, votre Mac et des enceintes d'ambiance, vous pouvez profiter pleinement du son Surround de votre film ou de votre jeu.
- Â **Commandes de lecture nouvelles et améliorées.** Utilisez la nouvelle fenêtre de commandes audio/vidéo pour ajuster les réglages et optimiser ainsi le visionnage. Modifiez facilement les réglages y compris le déplacement, la vitesse de lecture, les basses, les aigus et la balance.
- Â **Nouveau guide de contenu.** Le tout nouveau Guide de contenu QuickTime propose le dernier contenu de loisirs disponibles sur Internet.
- Â **Fichiers multimédias compatibles avec Spotlight.** Avec Mac OS X 10.4, vous pouvez utiliser Spotlight pour rechercher facilement vos contenus QuickTime. Il permet en effet d'effectuer des recherches fondées sur des critères comme l'artiste, le copyright, le codec, etc.
- Â **Compatibilité avec le lecteur à voix haute.** Grâce à VoiceOver, inclus dans Mac OS X 10.4, les utilisateurs malvoyants peuvent bénéficier de certaines fonctionnalités de QuickTime Player.

Â **Accès aisé à QuickTime Pro.** Lorsque vous utilisez le lecteur gratuit QuickTime Player, les noms des fonctions qui sont uniquement disponibles dans le produit complet QuickTime Pro sont assortis du libellé "Pro". Si vous sélectionnez l'une de ces options, il vous est présenté une description de la fonction correspondante et la marche à suivre pour acquérir QuickTime Pro. (Pour acquérir QuickTime Pro, l'ordinateur sur lequel vous voulez installer QuickTime Pro doit être connecté à Internet.)

Les commandes de menu de la version "Pro" seront disponibles après la mise à niveau vers QuickTime Pro.

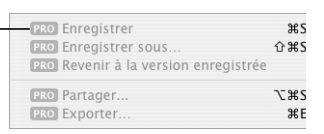

## <span id="page-7-0"></span>**Nouveautés de QuickTime Pro**

Les utilisateurs de QuickTime 7 Pro bénéficient non seulement de toutes les nouveautés de QuickTime Player, mais aussi des nouvelles fonctionnalités de QuickTime Pro :

- Â **Commandes flottantes.** Le mode plein écran propose désormais une barre de commandes flottante analogue aux commandes d'un lecteur de DVD, qui permet d'accéder directement aux commandes comme la pause, la lecture, l'avance rapide ou le retour rapide. Il suffit de déplacer la souris pour que les commandes apparaissent à l'écran pendant plusieurs secondes.
- Â **Création de vidéo au format H.264.** Servez-vous de ce codec pour tous vos besoins d'encodage vidéo. Créez des contenus dont la taille varie de la vidéo HD (haute définition) à la téléphonie 3G.
- Â **Création d'audio Surround.** Enrichissez l'expérience de vos spectateurs et clients en ajoutant l'audio multicanal à vos séquences vidéo. Si certains de vos clients ne disposent pas d'enceintes d'ambiance, ne vous inquiétez pas ; QuickTime effectue un mixage automatique de l'audio pour l'adapter à la configuration d'enceintes de chaque utilisateur.
- Â **Exportations multiples simultanées.** Exportez plusieurs fichiers à la fois tout en poursuivant votre lecture ou votre travail de création.
- **· Fonctions de création de séquences améliorées.** Les tâches de montage sont bien plus aisées grâce aux nouvelles touches de raccourci permettant d'indiquer les points d'entrée et de sortie. En outre, l'interface utilisateur des Propriétés de la séquence a été entièrement redessinée pour rendre plus simple et plus efficace la création de séquences.
- Â **Nouveau mode AAC à qualité constante.** Créez des fichiers audio AAC optimisés pour conserver une qualité constante plutôt qu'un débit binaire constant, ce qui rehausse singulièrement la qualité d'écoute.
- Â **Diffusion en continu 3G.** Créez des fichiers 3G pour diffusion en continu RTSP totalement compatibles avec d'autres terminaux de diffusion en continu 3G et d'autres architectures de transmission.

#### **Nouveautés pour Macintosh**

En plus des caractéristiques exposées ci-dessus, QuickTime Pro pour Mac OS X est doté des fonctionnalités suivantes :

- Â **Enregistrement audio et vidéo.** Si vous raccordez un caméscope numérique à votre ordinateur, vous pouvez rapidement créer des cartes postales vidéo à envoyer à votre famille et à vos amis.
- Â **Partage de séquences vidéo.** Créez aisément des fichiers vidéo pour envoi par courrier électronique ou pour publication sur un site Web.
- Â **Compatibilité avec Automator.** Avec Mac OS X 10.4 "Tiger", utilisez l'interface simple d'utilisation d'Automator pour simplifier votre flux de production QuickTime. Les utilisateurs de QuickTime 7 Pro dispose d'un accès exclusif à un ensemble d'actions Automator adaptées à QuickTime pour automatiser facilement des tâches telles que commencer et arrêter des captures, insérer des indications dans une séquence, activer des pistes et plus encore. Avec Automator et QuickTime 7 Pro, vous pouvez créer votre propre ensemble personnalisé d'actions Automator basées sur QuickTime.

## <span id="page-8-1"></span><span id="page-8-0"></span>Configuration requise

#### **Ordinateurs Mac OS :**

- Un ordinateur Macintosh équipé d'un processeur PowerPC G3 cadencé à 400 MHz ou plus rapide
- 128 Mo de RAM minimum
- Mac OS X 10.3.9 ou ultérieur

#### **Ordinateurs Windows :**

- Un PC équipé d'un processeur Pentium
- 128 Mo de RAM minimum
- Windows 98/Me/2000/XP

## <span id="page-9-4"></span><span id="page-9-3"></span><span id="page-9-0"></span>Types de fichiers pris en charge par QuickTime

<span id="page-9-2"></span>QuickTime vous permet d'ouvrir (importer) des dizaines de types de données multimédias. Voici certains des formats que vous pouvez ouvrir dans QuickTime :

- Â **Formats vidéo :** MOV, MPEG-1, MPEG-21, MPEG-4, 3GPP, 3GPP2, JPEG, DV, Motion JPEG, AVI, MQV, H.264
- Â **Formats audio :** AIFF/AIFC, CD Audio, CAF, MOV, MP3, MPEG-4, AU, WAV, audio iTunes
- Â **Formats d'image fixe :** BMP, GIF, JPEG/JFIF, JPEG 2000, PDF, MacPaint, PICT, PNG, Photoshop (y compris les couches), SGI, Targa, FlashPix (y compris les couches), TIFF (y compris les couches)
- Â **Formats d'animation :** GIF animé, FLC, Flash, PICS
- Â **Autres formats :** KAR (Karaoke), MIDI, QuickDraw GX, QuickTime Image File, QuickTime VR, Text

Pour obtenir la liste complète des formats pris en charge, consultez la rubrique Produits du site Web de QuickTime.

Pour déterminer si QuickTime Player peut ouvrir un fichier, choisissez Fichier > Ouvrir un fichier, puis sélectionnez celui que vous voulez ouvrir. Seuls les fichiers importables pourront être sélectionnés.

## <span id="page-9-1"></span>Recherche de nouvelles versions de QuickTime

<span id="page-9-5"></span>Apple publie de façon régulière de nouvelles versions de QuickTime. Si vous êtes connecté à Internet pendant que vous utilisez QuickTime Player, vous serez averti dès qu'une nouvelle version de QuickTime sera disponible. Il est préférable de toujours disposer de la dernière version du logiciel installée sur votre ordinateur.

Pour vérifier si une version plus récente de QuickTime est disponible (si vous utilisez Mac OS X), choisissez QuickTime Player > Mise à jour des logiciels présents. Sous Windows, choisissez Édition > Préférences > Préférences QuickTime puis choisissez "Recherche de mises à jour".

<sup>1.</sup> La lecture de MPEG-2 est disponible via le composant de lecture MPEG-2 pour QuickTime, vendu séparément sur l'Apple Store. Comme certains formats de fichier contiennent plusieurs types d'audio et de vidéo, il se peut que QuickTime ne puisse pas lire tous les formats audio et vidéo dans un format de fichier donné.

## <span id="page-10-2"></span><span id="page-10-0"></span>Utilisation de l'aide à l'écran

Lorsque QuickTime est ouvert, vous pouvez afficher des instructions sur diverses tâches en choisissant Aide > Aide QuickTime Player.

## <span id="page-10-1"></span>Informations supplémentaires

Pour plus d'informations sur QuickTime, consultez les ressources ci-dessous :

- Â **Dernières listes de contenu QuickTime.** QuickTime Player inclut un guide mis à jour des informations les plus intéressantes sur QuickTime. Vous y trouverez les informations les plus récentes, des descriptions de fonctions ludiques et éducatives, etc. Vous pouvez également écouter des programmes radio. Pour voir le guide de contenu, ouvrez QuickTime Player puis choisissez Fenêtre > Guide de contenu. Vous pouvez aussi visiter le site Web www.apple.com/fr/quicktime.
- Â **Actualités QuickTime.** Pour être tenu informé de l'actualité concernant les contenus et les produits QuickTime, demandez à recevoir la lettre d'information QuickTime en vous inscrivant à l'adresse applenews.lists.apple.com/subscribe.
- **Initiation et astuces.** Pour obtenir des quides d'initiation expliqués pas à pas ainsi qu'une série de livres et de CD didactiques, consultez le site Web www.apple.com/fr/quicktime/tools\_tips.
- Â **Listes de diffusion.** Abonnez-vous à l'une des nombreuses listes de diffusion relatives à QuickTime pour poser des questions, échanger des idées et des informations et être au courant des derniers développements de QuickTime, en consultant la page www.apple.com/quicktime/resources/mailing\_list.html.
- Â **Support pour développeurs.** Si vous vous intéressez au développement de produits à l'aide de QuickTime, visitez le site Web developer.apple.com/quicktime.
- <span id="page-10-3"></span>Â **Assistance technique.** Pour connaître toutes les ressources d'assistance technique disponibles, consultez la page Web www.apple.com/fr/support.

# <span id="page-11-0"></span>**<sup>1</sup> Utilisation de QuickTime Player**

## Ce chapitre explique les bases de l'utilisation de QuickTime Player.

## <span id="page-11-1"></span>Ouverture et lecture de fichiers

Vous pouvez ouvrir et lire des séquences QuickTime dans QuickTime Player ou dans votre navigateur Web.

## <span id="page-11-4"></span><span id="page-11-3"></span><span id="page-11-2"></span>**Ouverture et lecture de séquences dans QuickTime Player**

QuickTime Player vous permet de lire des données stockées sur le disque dur de votre ordinateur, sur un CD, sur un DVD ou sur Internet.

#### **Pour ouvrir une séquence se trouvant sur votre disque dur, sur un CD ou sur un DVD, procédez de l'une des manières suivantes :**

- Dans le Finder (ou dans l'explorateur de Windows), double-cliquez sur le fichier ou faites-le glisser vers l'icône de l'application QuickTime Player.
- Choisissez Fichier > Ouvrir puis sélectionnez le fichier voulu.
- Faites glisser le fichier vers l'icône de QuickTime Player dans le Dock (Mac OS X uniquement).

Pour ouvrir une séquence qui se trouve sur Internet, ouvrez QuickTime Player, choisissez Fichier > Ouvrir une adresse URL, puis tapez l'adresse URL (l'adresse Internet) du fichier de séquence.

<span id="page-12-2"></span>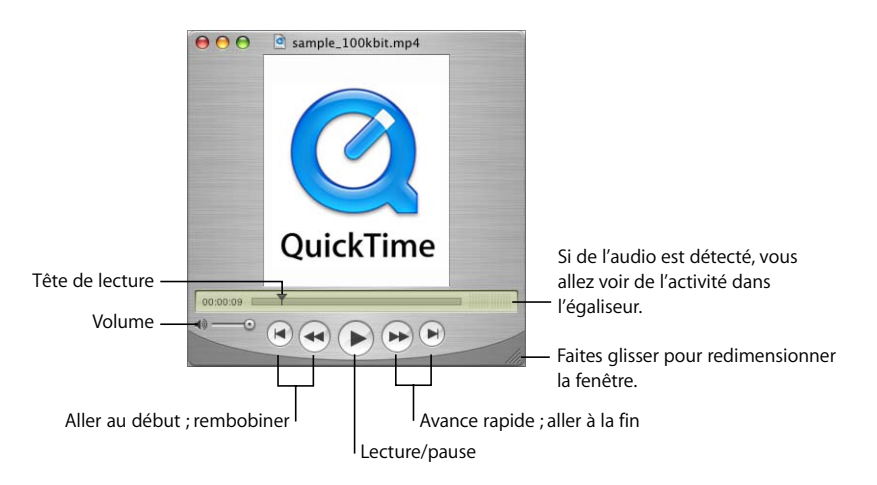

<span id="page-12-3"></span><span id="page-12-0"></span>Les commandes de QuickTime Player s'affichent à l'écran est sont semblables à celles des lecteurs de CD et de DVD. Utilisez ces commandes pour mettre une séquence QuickTime en lecture, en pause, en avance ou en retour rapide, pour aller directement au début ou à la fin de la séquence et pour régler son volume. Vous pouvez également utiliser les commandes pour vous déplacer vers l'avant ou vers l'arrière dans une séquence.

Pour accéder à un moment spécifique de la séquence, faites glisser le symbole de tête de lecture (le petit triangle noir) le long de la Timeline. Pour faire défiler la séquence image par image, cliquez d'abord sur le petit triangle noir et appuyez ensuite sur les touches fléchées droite ou gauche situées sur votre clavier.

Certaines séquences disposent d'une liste de chapitres dont vous pouvez vous servir pour vous rendre à un moment donné de la séquence. Lorsqu'un film ou une séquence est découpé en chapitres, un menu local apparaît entre la Timeline et l'égaliseur.

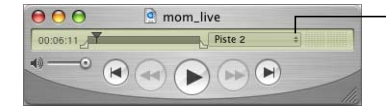

<span id="page-12-4"></span><span id="page-12-1"></span>Choisissez un chapitre dans le menu local pour passer directement à ce chapitre.

Vous pouvez faire glisser la poignée qui se trouve dans le coin inférieur droit de la fenêtre pour redimensionner l'espace d'affichage.

#### <span id="page-13-3"></span><span id="page-13-2"></span><span id="page-13-0"></span>**Ouverture et lecture de fichiers dans un navigateur Web**

À l'aide du module QuickTime (qui fait partie du logiciel QuickTime gratuit), vous pouvez lire la plupart des contenus multimédias disponibles sur Internet directement dans votre navigateur Web. Sur certains d'entre eux, les séquences sont lues automatiquement. Sur d'autres, vous devez cliquer sur une image de la séquence ou sur un bouton de lecture.

Lorsqu'une séquence est lue dans une page Web, les commandes de lecture, de pause, d'avance rapide, de rembobinage et de réglage du volume sont généralement affichées.

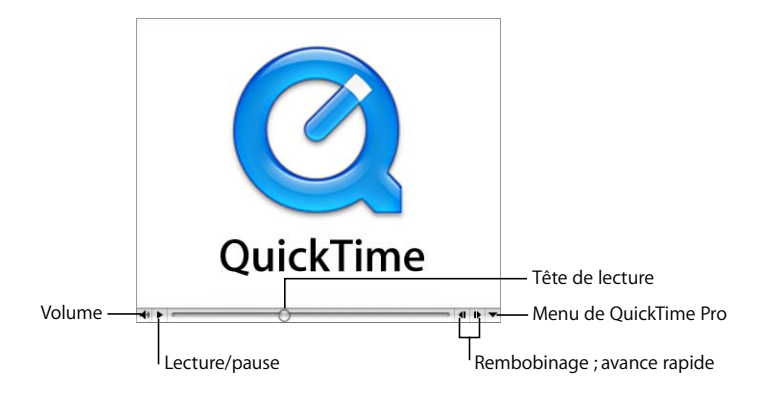

Pour lire une séquence dans un navigateur Web, accédez au site Web souhaité, puis suivez les instructions fournies sur le site pour regarder la séquence.

QuickTime Pro vous permet également d'enregistrer la séquence sur votre disque dur (sous réserve d'autorisation de la part de l'auteur). Pour enregistrer une séquence provenant du Web, cliquez à droite sur la flèche pointant vers le bas, puis choisissez "Enregistrer sous (séquence QuickTime)" ou "Enregistrer sous (source)" dans le menu de QuickTime Pro. Si la séquence est une séquence Real-Time Streaming Protocol (RTSP), elle est enregistrée sous la forme d'une petite "séquence de référence" pointant vers la séquence proprement dite sur Internet.

<span id="page-13-6"></span><span id="page-13-5"></span>Le site Web de QuickTime contient un certain nombre de séquences QuickTime (parmi lesquelles les toutes dernières bandes-annonces de films) que vous pouvez visionner dans votre navigateur Web. Visitez [le site www.apple.com/fr/quicktime.](http://www.apple.com/fr/quicktime/)

#### <span id="page-13-4"></span>**Définition de préférences de lecture pour les séquences Internet**

Lorsque vous regardez des séquences sur Internet, leur lecture commence automatiquement. Vous pouvez toutefois télécharger des séquences entières sur votre disque dur pour les visionner à votre guise.

#### <span id="page-13-1"></span>**Pour télécharger des séquences avant de les lire (sous Mac OS X) :**

- **1** Choisissez QuickTime Player > Préférences QuickTime, puis cliquez sur Navigateur.
- **2** Désélectionnez la case "Lire les séquences automatiquement".

#### **Pour télécharger des séquences avant de les lire (sous Windows) :**

- **1** Choisissez Édition > Préférences > Préférences QuickTime.
- **2** Choisissez Module du navigateur.
- **3** Désélectionnez la case "Lire les séquences automatiquement".

<span id="page-14-3"></span><span id="page-14-1"></span><span id="page-14-0"></span>Pour éviter de devoir télécharger les séquences et les images chaque fois que vous les regardez sur un site Web, QuickTime peut les enregistrer dans une zone de stockage temporaire appelée un cache. Si vous regardez une séquence ou une image plusieurs fois, le fait qu'elle soit stockée dans le cache améliore les performances. Pour que QuickTime place les séquences et les images que vous regardez sur Internet dans le cache, sélectionnez "Enregistrer les séquences en cache disque". Si vous n'avez pas assez d'espace disque disponible sur votre disque dur pour utiliser un cache ou si vous ne souhaitez pas stocker de séquences dans un fichier de cache pour des raisons de sécurité, ne sélectionnez pas cette option.

<span id="page-14-4"></span>Vous pouvez définir la taille du cache en modifiant le paramètre Taille du cache des séquences. La taille maximale du cache dépend de l'espace libre sur votre disque dur. Un cache plus grand pourra contenir plus de fichiers (ou des fichiers plus volumineux), mais occupera plus d'espace sur votre disque dur.

<span id="page-14-5"></span>Une fois que la cache de QuickTime est plein, les anciens éléments sont supprimés automatiquement du cache lorsque de nouveaux éléments sont ajoutés. Pour effacer le cache, cliquez sur "Vider le cache de téléchargement" (sous Windows, choisissez Cache de téléchargement dans Réglages QuickTime puis cliquez sur "Vider le cache maintenant"). Vous pouvez vider le cache pour des raisons de sécurité ou de confidentialité ou pour récupérer de l'espace sur votre disque dur.

<span id="page-14-2"></span>QuickTime détecte automatiquement la vitesse de votre connexion Internet afin de vous garantir la meilleure qualité de contenu Quicktime pouvant être gérée par votre connexion Internet. Toutefois, si la lecture des séquences sur Internet n'est pas optimale, la modification de la vitesse de connexion peut être une solution.

Pour modifier le réglage de la vitesse de connexion sous Mac OS X, ouvrez les Préférences QuickTime et cliquez sur Diffusion. Sous Windows, ouvrez les Préférences QuickTime et choisissez Vitesse de connexion.

QuickTime essaiera alors de lire différentes versions de la séquence créée pour mieux s'adapter à la vitesse de connexion choisie. Si vous choisissez une vitesse inférieure à votre vitesse de connexion réelle, la séquence peut être de plus petites dimensions et de qualité inférieure à ce que votre connexion prend réellement en charge.

Si vous choisissez une vitesse supérieure à votre vitesse de connexion réelle, la lecture de QuickTime risque d'être imparfaite ou instable car le volume de données à gérer sera trop important pour votre connexion.

Si vous n'êtes pas certain de votre vitesse de connexion, contactez votre fournisseur d'accès Internet (FAI).

Si vous avez modifié votre vitesse de connexion et souhaitez par la suite que QuickTime détecte à nouveau votre vitesse de connexion automatiquement, choisissez Automatique dans le menu local Vitesse de diffusion (sous Mac OS X).

Pour régler la vitesse de connexion sous Windows, choisissez Édition > Préférences > Préférences QuickTime, puis choisissez Vitesse de connexion.

#### **Lecture instantanée**

QuickTime intègre la lecture instantanée, une technologie qui réduit très nettement les temps d'attente pour la mémoire tampon lors de la lecture de vidéo diffusée en continu. La fonction de lecture instantanée permet le visionnage instantané ; vous pouvez naviguer rapidement dans la vidéo comme si elle se trouvait sur votre disque dur.

<span id="page-15-2"></span><span id="page-15-1"></span>Pour pouvoir utiliser la fonction de lecture instantanée, vous devez disposer d'une connexion à haut débit. La qualité et la vitesse de réaction de la lecture instantanée dépend de la largeur de bande disponible et de la taille, c'est-à-dire du débit de diffusion du contenu. Le codec utilisé pour comprimer la vidéo diffusée en continu peut également affecter Instant-On.

La lecture instantanée est activée par défaut. Si vous rencontrez des problèmes avec de la vidéo diffusée en continu, vous pouvez modifier le temps d'attente (faites glisser le curseur Lecture) ou désactiver la lecture instantanée (ouvrez les Préférences QuickTime, puis cliquez sur Diffusion en continu).

#### <span id="page-15-0"></span>**Visionnage de fichiers diffusés en continu derrière un coupe-feu**

<span id="page-15-4"></span>Le système de diffusion QuickTime adopte le meilleur protocole (une méthode de communication via Internet) en fonction de vos besoins. Le protocole de diffusion généralement utilisé par QuickTime pour garantir des performances optimales est le protocole RTSP (Real-Time Streaming Protocol). Si votre connexion réseau est protégée par un coupe-feu, il est recommandé d'utiliser plutôt le protocole HTTP.

#### <span id="page-15-3"></span>**Pour utiliser la diffusion en continu sous protocole HTTP (sous Mac OS X) :**

- **1** Dans QuickTime Player, choisissez QuickTime Player > Préférences QuickTime (ou bien ouvrez les Préférences Système puis cliquez sur QuickTime).
- **2** Cliquez sur Avancé.
- **3** Sélectionnez Personnalisé dans le menu local Configuration de transport.
- **4** Sélectionnez HTTP dans le menu local Protocole de transport.

#### **Pour utiliser la diffusion en continu sous protocole HTTP (sous Windows) :**

- **1** Dans QuickTime Player, choisissez Édition > Préférences > Préférences QuickTime.
- **2** Choisissez Transport par enchaînement.
- **3** Sélectionnez "Utiliser ce protocole et l'identificateur de port" et choisissez "Utiliser HTTP, port".

Si QuickTime autorise la configuration automatique du coupe-feu, vous pouvez alors visionner des séquences QuickTime diffusées en continu. Si le problème persiste, contactez votre administrateur réseau ou consultez les informations fournies sur le site Web d'Apple consacré à QuickTime [\(www.apple.com/fr/quicktime\).](http://www.apple.com/fr/quicktime/)

#### <span id="page-16-1"></span>**Configuration de QuickTime pour le traitement de plus ou moins de types de fichier (réglages MIME)**

Lorsque l'on télécharge des fichiers sur Internet, chaque fichier dispose d'un type MIME qui indique le type de fichier dont il s'agit. Votre navigateur enregistre quel module externe doit être utilisé pour afficher les différents types de fichiers.

QuickTime peut afficher un grand nombre de types de fichiers différents. Pour que QuickTime traite plus ou moins de types de fichiers, vous pouvez modifier les réglages relatifs au type MIME. Si vous avez modifié la liste, vous pouvez revenir à la liste par défaut en cliquant sur Valeurs par défaut.

Pour modifier les réglages MIME sous Mac OS, ouvrez Préférences QuickTime et cliquez sur Avancé. Sous Windows, choisissez Édition > Préférences > Préférences QuickTime, sélectionnez Module du navigateur et cliquez sur Réglages MIME.

#### <span id="page-16-2"></span><span id="page-16-0"></span>**Visionnage de séquences QuickTime Virtual Reality (QTVR)**

Les séquences QTVR présentent en trois dimensions des lieux (panoramas) ou des objets avec lesquels l'utilisateur peut interagir. Un panorama QTVR vous permet de visualiser une scène comme si vous y étiez et de bénéficier d'un champ de vision pouvant aller jusqu'à 360 degrés. Dans une séquence QTVR objet, vous pouvez faire tourner l'objet dans toutes les directions.

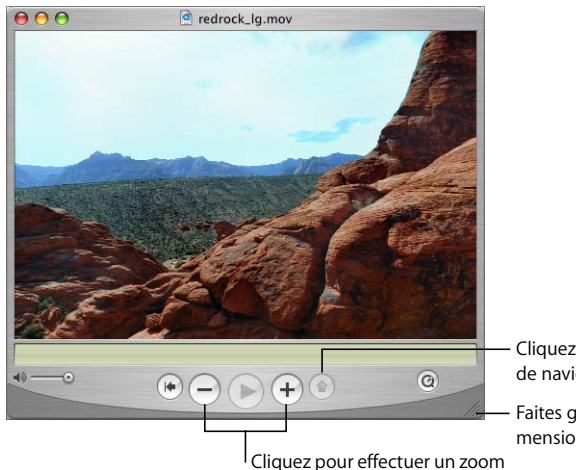

avant (+) ou arrière (–).

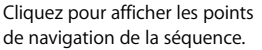

Faites glisser pour redimensionner la fenêtre.

Pour effectuer un mouvement de panoramique dans une séquence QTVR, faites glisser le pointeur à travers la scène. Pour faire un zoom avant ou arrière, cliquez sur les boutons + ou -. (Si ces boutons ne sont pas affichés, procédez au zoom avant en appuyant sur la touche Maj et au zoom arrière en appuyant sur la touche Contrôle.)

Certaines séquences QTVR disposent de points de navigation permettant de passer d'une scène (ou noeud) à l'autre. Lorsque vous déplacez la souris sur un point de navigation, le curseur prend la forme d'une flèche. Pour visualiser tous ces points de navigation permettant de passer d'un noeud à un autre, cliquez sur le bouton "Afficher les points de navigation" (une flèche assortie d'un point d'interrogation). Chaque point de navigation de la scène VR visualisée est défini par un contour bleu translucide. (Cliquer sur ce bouton sera en revanche sans effet si aucun point de navigation n'est défini.) Cliquez sur un point de navigation pour passer à une nouvelle scène.

Pour revenir en arrière scène par scène, cliquez sur le bouton En arrière. (Le bouton En arrière s'affiche uniquement dans les fenêtres de séquence QTVR, et non dans les fenêtres des autres types de séquences QuickTime.)

#### <span id="page-17-3"></span><span id="page-17-0"></span>**Visionnage d'images fixes**

Vous pouvez visionner des images fixes dans QuickTime Player. Choisissez Fichier > Ouvrir un fichier puis sélectionnez le fichier souhaité ou bien faites glisser le fichier vers l'icône de QuickTime Player située dans le Dock (Mac OS X uniquement).

<span id="page-17-2"></span>**Sous Mac OS X :** vous pouvez vous servir d'Aperçu pour convertir une image fixe dans un autre format (Aperçu se trouve dans le dossier Applications de votre disque dur). Vous pouvez également convertir bien d'autres types de fichiers avec QuickTime Pro. Pour plus d'informations, consultez ["Conversion de fichiers en séquences QuickTime" à la page 31.](#page-30-2)

**Sous Windows :** QuickTime Pro permet d'utiliser PictureViewer pour importer et exporter différents types de formats de fichiers d'images fixes et pour faire pivoter les images. PictureViewer se trouve dans le dossier QuickTime de votre disque dur.

#### <span id="page-17-4"></span><span id="page-17-1"></span>**Lecture de fichiers MIDI**

QuickTime Player peut importer les formats MIDI (Karaoke MIDI, Standard MIDI et General MIDI). Pour ouvrir un fichier MIDI, choisissez Fichier > Ouvrir un fichier, puis sélectionnez le fichier.

QuickTime se sert de son synthétiseur intégré pour lire les fichiers MIDI. QuickTime peut également être configuré de manière à utiliser un synthétiseur externe plutôt que son synthétiseur intégré.

#### **Pour désigner un synthétiseur différent (sous Mac OS X) :**

- **1** Ouvrez les Préférences Système, cliquez sur QuickTime, puis sur Avancé.
- **2** Choisissez le synthétiseur voulu dans le menu local Synthétiseur par défaut.

#### **Pour désigner un synthétiseur différent (sous Windows) :**

- **1** Choisissez Édition > Préférences > Préférences QuickTime.
- **2** Choisissez Musique dans le menu contextuel.
- **3** Sélectionnez le synthétiseur que vous souhaitez.

#### <span id="page-18-0"></span>**Ouverture de fichiers récemment utilisés**

Vous pouvez aisément rouvrir des fichiers récemment utilisés.

#### <span id="page-18-3"></span>**Pour ouvrir des fichiers récemment utilisés :**

m Choisissez Fichier > Ouvrir récent > [*option*]

Pour modifier le nombre de fichiers figurant dans le sous-menu Ouvrir récent (sous Mac OS X), choisissez QuickTime Player > Préférences, cliquez sur Général puis choisissez une option dans le menu local. Sous Windows, choisissez Édition > Préférences > Préférences du lecteur.

#### <span id="page-18-1"></span>**Recherche de séquences via les signets QuickTime**

<span id="page-18-5"></span>Vous pouvez accéder facilement à des séquences en déplaçant des pointeurs dessus dans la fenêtre Signets de QuickTime. Pour afficher votre liste de signets, choisissez Fenêtre > Signets > Afficher les signets.

#### **Pour ajouter une séquence à la liste des signets :**

- **1** Ouvrez la séquence dans QuickTime Player.
- **2** Choisissez Fenêtre > Signets > Ajouter la séquence aux signets.

Vous pouvez également faire glisser un fichier depuis le Finder et le déposer dans la fenêtre de la liste des Signets.

Pour modifier l'ordre des séquences dans la liste, faites glisser tour à tour une séquence à la position voulue. Pour supprimer un élément de la liste, faites-le glisser dans la Corbeille ou bien sélectionnez-le et appuyez sur la touche Suppr. (Sous Windows, faites glisser l'élément vers la Corbeille ou bien sélectionnez-le et appuyez sur la touche Arrière.) La suppression d'une entrée de la liste des Signets n'entraîne pas la suppression du fichier correspondant sur votre disque dur (ou, de façon plus générale, l'endroit où il est enregistré).

#### <span id="page-18-4"></span><span id="page-18-2"></span>**Lecture de séquences protégées contre la copie**

Il est possible de crypter les séquences QuickTime de sorte que seules les personnes y étant autorisées puissent les visualiser. De telles séquences sont connues comme "fichiers multimédia sécurisés". Pour utiliser un tel fichier, vous devez saisir une "clé d'accès" qui est disponible, en général, chez le fournisseur du fichier média.

#### **Pour saisir une clé d'accès (sous Mac OS X) :**

- **1** Ouvrez les Préférences Système, cliquez sur QuickTime, puis sur Avancé.
- **2** Cliquez sur Clés d'accès.
- **3** Cliquez sur le signe plus (+), puis tapez la clé fournie par l'auteur ou par le fournisseur.

#### **Pour saisir une clé d'accès (sous Windows) :**

- **1** Choisissez Édition > Préférences > Préférences QuickTime.
- **2** Choisissez Clés d'accès dans le menu contextuel.
- **3** Cliquez sur Ajouter et saisissez la clé fournie par l'auteur ou par le fournisseur.

#### <span id="page-19-0"></span>**Affichage des informations d'un fichier**

<span id="page-19-7"></span>QuickTime Player peut afficher diverses informations sur un fichier, telles que le format de compression, la taille et la fréquence d'images lors de la lecture.

#### <span id="page-19-3"></span>**Pour consulter les informations d'un fichier :**

- **1** Ouvrez le fichier.
- **2** Choisissez Fenêtre > Information sur la séquence.

Avec QuickTime Pro, vous pouvez obtenir des informations complémentaires sur une séquence en choisissant Fenêtre > Propriétés de la séquence. Pour en savoir plus sur les propriétés de séquence, consultez ["Modification des propriétés de la séquence" à la](#page-40-3)  [page 41](#page-40-3).

## <span id="page-19-11"></span><span id="page-19-1"></span>Commandes de lecture

Vous pouvez modifier des options de lecture comme, par exemple, la balance, la vitesse de lecture, la taille à laquelle la séquence doit être lue et si la fenêtre QuickTime Player doit s'afficher. Vous pouvez optimiser des séquences pour la lecture sur certains ordinateurs.

#### <span id="page-19-6"></span><span id="page-19-2"></span>**Paramétrage des réglages audio et vidéo**

<span id="page-19-10"></span><span id="page-19-9"></span>Vous pouvez modifier la balance gauche/droite, ainsi que les niveaux de volume, des basses et des aigus de n'importe quelle séquence QuickTime comportant une piste audio. Il est également possible de définir des options de lecture comme la vitesse et la fréquence de lecture (molette de navigation).

#### <span id="page-19-8"></span><span id="page-19-5"></span><span id="page-19-4"></span>**Pour définir les commandes audio et vidéo :**

- **1** Choisissez Fenêtre > Afficher les contrôles audio/vidéo.
- **2** Faites glisser un curseur pour définir le réglage.

D'autres options de lecture (permettant de lire plusieurs séquences simultanément, ou de lire une séquence tout en utilisant une autre application, par exemple) sont disponibles dans les préférences de QuickTime Player. Pour ouvrir les préférences de QuickTime Player (sous Mac OS X), choisissez QuickTime Player > Préférences. Sous Windows, choisissez Édition > Préférences > Préférences du lecteur. Pour en savoir plus, consultez ["Modification des préférences de lecture"](#page-20-0).

#### <span id="page-20-0"></span>**Modification des préférences de lecture**

<span id="page-20-5"></span>Vous pouvez modifier les préférences de lecture en choisissant QuickTime Player > Préférences. Les options disponibles sont les suivantes :

- Â **Ouvrir les séquences comme de nouvelles lectures :** activez cette option pour que chaque séquence s'ouvre dans une nouvelle fenêtre de lecture ; désactivez-la pour que la séquence s'ouvre dans la fenêtre déjà ouverte et y remplace la séquence précédente.
- <span id="page-20-4"></span>Â **Lire automatiquement les séquences à l'ouverture :** activez cette option pour que la lecture de toutes les séquences débute automatiquement à l'ouverture ; désactivez-la si vous préférez qu'elle ne se lance que lorsque vous cliquez sur le bouton Lecture.
- Â **Utilisez les réglages de vidéo de haute qualité s'ils sont disponibles :** lorsque cette option est sélectionnée, l'image est meilleure et moins saccadée, mais requiert une capacité supérieure de la part du processeur.
- <span id="page-20-3"></span>Â **Lecture uniquement si la séquence est au premier plan :** activez cette option pour lire la piste audio d'une seule fenêtre QuickTime Player à la fois (la fenêtre active) ; désactivez-la pour entendre simultanément le son de toutes les séquences en cours de lecture.
- Â **Lecture même si l'application est en arrière-plan :** activez cette option pour reproduire le son même si QuickTime n'est pas l'application au premier plan ; désactivez-la pour couper le son lorsque QuickTime n'est pas l'application de premier plan.
- <span id="page-20-1"></span>Â **Afficher l'égaliseur :** activez ou désactivez cette option pour afficher ou masquer l'égaliseur (qui signale la présence d'un signal audio) dans la fenêtre de QuickTime Player.
- <span id="page-20-2"></span>**• Afficher automatiquement le Guide du contenu :** activez cette option pour visualiser les offres de contenus dès l'ouverture de QuickTime Player (sauf si vous ouvrez en même temps une séquence).
- Â **Suspendre la lecture avant de changer d'utilisateur :** activez cette option pour qu'une séquence soit automatiquement suspendue lorsque vous utilisez la permutation rapide d'utilisateur pour laisser quelqu'un d'autre utiliser votre ordinateur.

Avec QuickTime Pro, des options supplémentaires sont disponibles. Pour obtenir des informations sur ces options, consultez ["Visionnage de séquences en mode plein écran"](#page-23-5)  [à la page 24](#page-23-5) et ["Réglage des options d'enregistrement" à la page 28](#page-27-0).

#### <span id="page-21-0"></span>**Modification de la taille de la séquence pour la lecture**

QuickTime Player propose plusieurs options pour modifier la taille de l'image à l'écran. QuickTime Pro offre également d'autres options de lecture, telles que le réglage de l'écran de manière à n'afficher que la séquence (et non pas la fenêtre QuickTime Player, le bureau ou d'autres fenêtres). Il s'agit du "mode plein écran".

<span id="page-21-4"></span>Pour modifier la taille de l'image à l'écran d'une séquence, choisissez Présentation > [*une taille*], ou bien faites glisser la commande de redimensionnement située dans le coin inférieur droit de la fenêtre. Pour étirer l'image de la séquence dans une direction quelconque, maintenez la touche Maj enfoncée tout en faisant glisser la commande de redimensionnement (si vous maintenez la touche Maj enfoncée, les proportions d'origine de l'image ne seront pas conservées).

Pour retrouver la taille et les proportions d'origine de la séquence, appuyez sur Commande + 1 (sous Windows, appuyez sur Alt + 1).

Avec QuickTime Pro, vous pouvez également visionner des films en plein écran. Pour plus d'informations, consultez ["Visionnage de séquences en mode plein écran" à la](#page-23-5)  [page 24.](#page-23-5)

#### <span id="page-21-1"></span>**Lecture d'une séquence en boucle**

<span id="page-21-3"></span>Vous avez la possibilité de lire une séquence de façon répétée. Lorsque la séquence se termine, sa lecture recommence automatiquement.

#### **Pour lire une séquence en boucle :**

 $\blacksquare$  Choisissez Présentation > Boucle.

Avec QuickTime Pro, vous pouvez également lire la séquence en avant puis en arrière, de façon répétée, en choisissant Présentation > Aller-retour.

#### <span id="page-21-5"></span><span id="page-21-2"></span>**Lecture simultanée de plusieurs séquences**

Vous pouvez ouvrir plusieurs séquences QuickTime Player à la fois.

#### **Pour ouvrir plusieurs fenêtres QuickTime Player à la fois, procédez de l'une des deux façons suivantes :**

- Double-cliquez sur un autre fichier de séquence.
- Choisissez Présentation > Lire toutes les séquences.

Par défaut, lorsque plusieurs fenêtres QuickTime Player sont ouvertes, seul le son de la fenêtre active (au premier plan) est reproduit. Pour des informations sur la modification de ce réglages, consultez ["Modification des préférences de lecture" à la page 21](#page-20-0).

#### <span id="page-22-3"></span><span id="page-22-0"></span>**Recherche de texte dans une piste de texte**

Certaines séquences contiennent du texte, notamment des titres, des génériques, des sous-titres ou des en-têtes de section. Il est possible d'effectuer des recherches dans ces textes, pour retrouver par exemple un passage précis d'un film.

#### **Pour rechercher du texte dans une séquence QuickTime :**

**1** Choisissez Édition > Rechercher > Rechercher.

Si cette commande n'est pas disponible, cela signifie que la séquence ne comporte pas de piste de texte.

**2** Dans la zone de dialogue Rechercher, tapez le texte que vous recherchez, puis cliquez sur Suivant.

#### <span id="page-22-1"></span>**Empêcher les utilisateurs de modifier les réglages QuickTime**

Si vous utilisez un ordinateur dans un lieu public (dans un cyber-café, par exemple), il est possible d'empêcher les autres utilisateurs de modifier les réglages de QuickTime ou d'enregistrer des séquences provenant d'Internet.

#### **Pour configurer QuickTime de manière à être utilisé sur un ordinateur public (sous Mac OS X) :**

- **1** Ouvrez les Préférences Système, cliquez sur QuickTime, puis sur Avancé.
- **2** Sélectionnez "Activer le mode Kiosque".

#### <span id="page-22-2"></span>**Pour configurer QuickTime de manière à être utilisé sur un ordinateur public (sous Windows) :**

- **1** Choisissez Édition > Préférences > Préférences QuickTime.
- **2** Choisissez Module du navigateur.
- **3** Sélectionnez "Activer le mode Kiosque".

# <span id="page-23-0"></span>**<sup>2</sup> Premiers contacts avec QuickTime Pro**

Apprenez à utiliser les options de lecture avancées de QuickTime Pro, à créer des cartes postales qui comportent un film et à les partager par courrier électronique ou sur le Web.

## <span id="page-23-4"></span><span id="page-23-1"></span>Comment obtenir QuickTime Pro ?

<span id="page-23-7"></span>Pour vous procurer QuickTime Pro, choisissez un élément du menu QuickTime Pro et cliquez sur Acheter maintenant ou bien choisissez QuickTime Player > Acheter QuickTime Pro.

L'ordinateur sur lequel vous souhaitez installer QuickTime Pro doit être connecté à Internet. Il est possible qu'un redémarrage de QuickTime Player soit nécessaire pour rendre les nouvelles options disponibles.

## <span id="page-23-2"></span>Utilisation d'options de lecture avancées

Avec QuickTime Pro, vous disposez de nombreuses options pour lire des séquences, comme, par exemple, la lecture en plein écran, la lecture sur un second écran et bien d'autres encore.

## <span id="page-23-5"></span><span id="page-23-3"></span>**Visionnage de séquences en mode plein écran**

Avec QuickTime Pro, vous pouvez configurer l'écran de telle sorte que seule la séquence soit visible (et non la fenêtre de QuickTime Player, le bureau ou d'autres fenêtres). Ce réglage de présentation est appelé "mode plein écran". (Vous pouvez aussi configurer la séquence pour la présenter à la moitié de sa taille d'origine, au double de sa taille, etc.)

#### <span id="page-23-6"></span>**Pour lire une séquence en mode plein écran, procédez de l'une des manières suivantes :**

- Choisissez Présentation > Plein écran
- Choisissez Présentation > Présenter la séquence, choisissez Plein écran, puis cliquez sur Lire.

Pour quitter le mode plein écran, appuyez sur Échap.

Vous pouvez également définir des options vous permettant d'afficher toutes les séquences en mode plein écran. Vous pouvez masquer les commandes de lecture ou modifier le délai pendant lequel elles sont visibles avant d'être masquées. Pour définir ces options sous Mac OS X, choisissez QuickTime Player > Préférences et cliquez sur Plein écran. Pour définir ces options sous Windows, choisissez Édition > Préférences > Préférences du lecteur puis cliquez sur Plein écran.

*Remarque :* si l'option "Afficher les commandes en mode plein écran" est sélectionnée dans les Préférences de QuickTime Player, vous pouvez faire apparaître les commandes masquées en bougeant le pointeur de la souris.

Si vous créez une séquence, vous pouvez l'enregistrer de telle sorte qu'elle s'ouvre toujours en mode plein écran. Pour plus d'informations, consultez ["Enregistrement](#page-44-2)  [d'une séquence avec des réglages de lecture spécifiques" à la page 45](#page-44-2).

#### <span id="page-24-2"></span><span id="page-24-1"></span><span id="page-24-0"></span>**Lecture d'une séquence sur un autre écran**

Avec QuickTime Pro, deux écrans et la prise en charge de deux écrans, vous pouvez lire une séquence sur un écran tout en travaillant dans une autre application sur un autre écran. Cette organisation est très utile pour les présentations.

<span id="page-24-3"></span>**Sous Mac OS X :** vérifiez que l'option Recopie vidéo n'est pas sélectionnée. (Ouvrez les Préférences Système, cliquez sur Moniteurs, puis sur Disposition. Si le bouton Disposition n'est pas visible, c'est que votre ordinateur ne dispose pas de cette fonction.)

**Sous Windows :** la possibilité de lire ou non une séquence sur un second moniteur dépend à la fois de votre ordinateur et de votre moniteur. Ouvrez le panneau de configuration Affichage, puis cliquez sur Réglages et assurez-vous que le second moniteur est activé. Si ce n'est pas le cas, cliquez dessus et assurez-vous que l'option "Étendre mon bureau Windows sur ce moniteur" est sélectionnée.

#### **Pour lire une séquence sur un autre moniteur :**

- **1** Ouvrez une séquence dans QuickTime Player.
- **2** Choisissez Présentation > Présenter la séquence.

Les deux écrans sont représentés côte à côte ; sur l'un figure la barre des menus. Un "Q" apparaît sur l'écran sur lequel la séquence va être affichée. Pour lire la séquence sur l'autre écran, cliquez sur ce dernier.

**3** Choisissez une option dans le menu local.

Pour lire la séquence sans afficher les commande de QuickTime Player, choisissez Plein écran.

**4** Choisissez le mode Séquence ou Diaporama.

Si vous choisissez le mode Diaporama, vous pouvez faire avancer les images en cliquant sur le bouton de la souris ou en appuyant sur les flèches droite ou gauche.

**5** Cliquez sur Lecture.

Vous pouvez désormais ouvrir d'autres applications tandis qu'une séquence est en cours de lecture. Pour activer une autre application, appuyez sur Commande + Tab (ou sur Alt + Tab sous Windows). Vous pouvez désormais utiliser la souris et le clavier pour travailler dans d'autres applications tandis que la lecture du film se poursuit.

Pour arrêter la lecture d'une séquence avant la fin, appuyez sur Commande + Tab (ou sur Alt + Tab sous Windows) pour activer QuickTime Player, puis cliquez sur la souris.

Tous les raccourcis clavier servant à la lecture de séquences QuickTime sont disponibles en mode plein écran.

#### <span id="page-25-0"></span>**Présentation d'une séquence sous forme de diaporama**

<span id="page-25-5"></span>Dans un diaporama, le spectateur doit cliquer pour passer à l'image suivante. Avec QuickTime Pro, vous pouvez lire une séquence sous forme de diaporama.

#### **Pour lire une séquence sous forme de diaporama :**

- **1** Choisissez Présentation > Présenter la séquence.
- **2** Cliquez sur Diaporama, puis cliquez sur Lecture.
- **3** Pour avancer dans le diaporama, cliquez sur le bouton de la souris ou bien appuyez sur les flèches gauche ou droite.

#### <span id="page-25-1"></span>**Modification de la couleur du cadre d'une séquence**

Par défaut, le cadre qui borde l'image d'une séquence en mode plein écran est noir, mais vous avez la possibilité de changer sa couleur.

#### <span id="page-25-4"></span>**Pour changer la couleur du cadre d'une séquence :**

- **1** Choisissez Présentation > Présenter la séquence.
- **2** Cliquez sur le cadre de couleur situé à droite du menu local, puis choisissez une couleur dans la fenêtre Couleurs.

Si vous disposez de plusieurs écrans, vous pouvez faire apparaître cette couleur sur tous les écrans (pas seulement sur celui sur lequel la séquence est lue) en sélectionnant "Afficher la couleur de fond sur tous les écrans".

#### <span id="page-25-2"></span>**Chargement des séquences en mémoire vive pour une meilleure lecture**

<span id="page-25-7"></span><span id="page-25-3"></span>QuickTime dispose de deux options de mémoire (RAM) que vous pouvez utiliser pour améliorer les performances de lecture. L'option de préchargement provoque le chargement de l'intégralité de la séquence en mémoire avant de lancer la lecture ; l'option Cache entraîne la conservation de la séquence en mémoire après la lecture. Cette option est utile si vous voulez lire en boucle des fichiers de petite taille.

<span id="page-25-6"></span>Avec QuickTime Pro, vous pouvez choisir les options de mémoire individuellement pour chaque piste d'une séquence QuickTime.

#### **Pour régler les options de mémoire pour une piste donnée :**

- **1** Choisissez Fenêtre > Propriétés de la séquence.
- **2** Sélectionnez la piste pour laquelle vous voulez effectuer le réglage, puis cliquez sur Autres réglages.
- **3** Pour pré-charger la piste en mémoire, sélectionnez "Pré-charger cette piste".
- **4** Pour conserver la piste en mémoire après sa lecture, sélectionnez Cache.

Utilisez ces options uniquement avec les pistes contenant une petite quantité de données. Une mémoire trop chargée peut entraîner de moins bonnes performances, des erreurs système ou des résultats imprévisibles.

## <span id="page-26-0"></span>Création de séquences et autres données multimédias

Avec QuickTime Pro, vous pouvez créer des séquences de plusieurs façons.

#### <span id="page-26-1"></span>**Enregistrement de contenus vidéo et audio**

<span id="page-26-2"></span>À l'aide d'une caméra vidéo et d'un ordinateur Macintosh, vous pouvez enregistrer une séquence via QuickTime Pro.. QuickTime Pro peut capturer le signal vidéo de la plupart des sources compatibles FireWire, notamment l'iSight d'Apple, les caméscopes numériques et certaines webcaméras. Avec un ordinateur Mac OS X ou Windows, vous pouvez également enregistrer le son en utilisant un microphone intégré ou externe.

#### **Pour enregistrer de l'audio ou de la vidéo avec QuickTime Pro :**

- **1** Raccordez la caméra ou le micro à l'ordinateur (à moins que vous n'utilisiez un micro intégré à l'ordinateur).
- **2** Dans QuickTime Pro, choisissez Fichier > Nouvel enregistrement de séquence (ou Fichier > Nouvel enregistrement audio).

Une fenêtre d'aperçu apparaît pour vous aider à régler la position de la caméra, l'éclairage et le niveau sonore avant de lancer l'enregistrement.

- **3** Pour lancer l'enregistrement, cliquez sur le bouton Enregistrement qui se trouve en bas de la fenêtre.
- **4** Pour arrêter l'enregistrement, cliquez de nouveau sur ce bouton.

Vous pouvez aussi cliquer sur ce bouton en appuyant sur la touche Option pour marquer une pause puis reprendre l'enregistrement, et appuyer sur Option pour arrêter l'enregistrement.

La séquence que vous venez d'enregistrer apparaît dans une fenêtre de séquence QuickTime. Par défaut, la séquence est enregistrée sur le bureau, mais vous pouvez choisir un autre emplacement par défaut dans la sous-fenêtre Enregistrement des Préférences de QuickTime Player. Pour savoir où a été enregistrée la séquence, cliquez sur l'icône qui se trouve en haut de la fenêtre tout en maintenant la touche Commande enfoncée.

#### <span id="page-27-0"></span>**Réglage des options d'enregistrement**

Lorsque vous commencez à utiliser QuickTime Pro pour enregistrer du son et de la vidéo, des réglages sont sélectionnés automatiquement pour vous. Si vous le souhaitez, vous pouvez modifier des réglages tels que le matériel d'enregistrement, le format et l'emplacement des séquences enregistrées.

#### **Pour modifier les options d'enregistrement :**

- **1** Choisissez QuickTime Player > Préférences.
- **2** Cliquez sur Enregistrement.
- **3** Sélectionnez les options souhaitées pour votre source vidéo, votre micro et la qualité d'enregistrement, puis choisissez un emplacement par défaut où enregistrer les fichiers enregistrés.

### <span id="page-28-0"></span>**À propos de l'enregistrement des séquences**

Avec QuickTime Pro, vous pouvez créer des séquences, les monter, puis les enregistrer. Lorsque vous choisissez Fichier > Enregistrer sous, vous avez la possibilité d'enregistrer la séquence sous deux formes :

- <span id="page-28-3"></span>Â Une **séquence autonome** comprenant toutes les données (vidéo, audio, etc.) que vous avez utilisées pour créer la séquence dans un fichier unique.
- <span id="page-28-4"></span>Â Une **séquence de référence** contient des pointeurs vers d'autres séquences (ou passages de séquences) stockées ailleurs, comme par exemple dans différents dossiers de votre disque dur ou même sur un serveur Web. Les pointeurs vers d'autres séquences sont automatiquement créés, par exemple, lorsque vous copiez puis collez un passage d'une séquence dans une autre séquence.

Si vous voulez préserver l'espace libre sur votre disque dur et si vous pouvez garantir que vos séquences sources ne changeront pas de place, vous pouvez enregistrer votre séquence sous forme de séquence de référence ; tout ce que vous aurez "copié-collé" sera conservé sous forme de pointeur prenant peu de place (et ne sera ainsi pas entièrement enregistré à l'intérieur de votre nouveau fichier de séquence).

Lorsqu'une séquence de référence est lue, QuickTime suit les pointeurs pour accéder aux autres séquences (ou passages de séquence) et les lire. Pour savoir si une séquence contient des pointeurs vers d'autres séquences, choisissez Fenêtre > Afficher les propriétés de la séquence, sélectionnez le nom de la séquence qui se trouve en haut de la fenêtre, puis cliquez sur Ressources. Si le fichier contenant la séquence n'apparaît pas dans la liste, cela signifie que cette dernière comporte des pointeurs et n'est pas autonome. Si une petite icône de document apparaît à la gauche du nom de fichier dans la barre de titre d'une fenêtre de lecture, vous pouvez cliquer sur l'icône tout en maintenant la touche Commande enfoncée pour voir apparaître le nom du fichier contenant la séquence et son emplacement.

L'expression "séquence de référence" est également utilisée pour les fichiers que l'on crée pour diffuser de façon différenciée des flux vidéo de différentes tailles aux utilisateurs en fonction de leur débit de connexion. Pour plus d'informations, consultez ["Création de séquences de référence pour optimiser la lecture sur le](#page-52-3)  [Web" à la page 53](#page-52-3).

#### <span id="page-28-2"></span><span id="page-28-1"></span>**Enregistrement de séquences provenant d'Internet**

Avec QuickTime Pro, vous pouvez enregistrer (télécharger) une séquence visionnée dans votre navigateur Web sur votre disque dur. (La séquence doit être associée à un auteur pour pouvoir être enregistrée.) S'il s'agit d'une séquence en temps réel, QuickTime Pro enregistre une petite "séquence de référence" pointant vers les fichiers diffusés en continu.

#### <span id="page-29-5"></span>**Pour enregistrer une séquence Internet sur votre disque dur :**

- **1** Lorsque la séquence est entièrement chargée (lorsque la barre de progression est entièrement grise), cliquez sur la flèche vers le bas de la barre de commandes de lecture.
- **2** Choisissez "Enregistrer sous (séquence QuickTime)".

Si cette commande de menu n'est pas disponible, cela signifie que la séquence est protégée par son créateur de manière à ne pas pouvoir être enregistrée.

#### <span id="page-29-4"></span><span id="page-29-1"></span><span id="page-29-0"></span>**Création d'un diaporama ou d'une animation à partir d'images fixes**

<span id="page-29-2"></span>Avec QuickTime Pro, vous pouvez fusionner une série d'images fixes pour créer une séquence qui sera lue comme un diaporama. Cette fonctionnalité facilite le partage de photos prises avec votre appareil photo numérique ou avec votre téléphone portable.

Remarque : les diaporamas sont bien plus jolis si leurs images sont toutes de la même taille.

#### **Pour créer un diaporama à partir d'images fixes :**

- **1** Placez tous les fichiers graphiques que vous souhaitez inclure dans un dossier.
- **2** Attribuez le même nom à chacun de ces fichiers en le faisant suivre d'un numéro d'ordre croissant, par exemple, "image1", "image2".

<span id="page-29-6"></span>La plupart des appareils photo numériques numérotent les fichiers automatiquement. Les numéros doivent être attribués dans un ordre croissant mais n'ont pas besoin d'être strictement consécutifs (les fichiers peuvent s'appeler, par exemple, "image1", "image5", "image10", etc.).

- **3** Dans QuickTime Player, choisissez Fichier > Ouvrir une séquence d'images, puis sélectionnez le premier fichier.
- <span id="page-29-3"></span>**4** Choisissez une fréquence (le temps pendant lequel chaque image restera affichée à l'écran) dans le menu local "Réglages de la suite d'images".

Les diaporamas fonctionnent en général de façon optimale avec une durée d'affichage de 2 à 3 secondes par image.

QuickTime Pro crée la séquence, qui affiche chaque image à la suite.

**5** Sélectionnez Fichier > Enregistrer pour nommer et sauvegarder la séquence.

Vous pouvez ajouter de la musique à votre diaporama en ajoutant une piste audio à votre séquence avant de l'enregistrer. Pour cela, ouvrez un fichier audio, sélectionnez le passage que vous souhaitez ajouter au diaporama, puis sélectionnez Édition > Copier. Sélectionnez le diaporama (ou une partie du diaporama), puis choisissez Édition > Tout sélectionner, puis Modifier > Ajouter à la sélection et mettre à l'échelle. L'audio est accéléré ou ralenti en fonction de la longueur de la destination du collage (la hauteur tonale reste identique). Pour obtenir les meilleurs résultats, faites en sorte que la zone de collage sélectionnée dans le diaporama corresponde au plus près à la durée de la séquence audio. Vous pouvez également rallonger la bande-son en ajoutant plusieurs séquences audio à la séquence, chacune débutant en un point différent.

Autre possibilité : vous pouvez faire en sorte que la durée de la séquence audio soit conservée et que ce soit la vitesse de défilement des images qui s'y adapte ; pour cela, ouvrez une nouvelle fenêtre de lecture, copiez puis collez la séquence audio dans cette nouvelle fenêtre, puis copiez le diaporama et collez-le dans la nouvelle fenêtre en choisissant Édition > Ajouter à la sélection et mettre à l'échelle.

*Si vous utilisez Mac OS X :* vous pouvez également recourir à la fonctionnalité d'enregistrement de QuickTime Pro pour créer un commentaire parlé de votre diaporama. Consultez ["Enregistrement de contenus vidéo et audio" à la page 27.](#page-26-1)

#### <span id="page-30-5"></span><span id="page-30-3"></span><span id="page-30-0"></span>**Création d'une image fixe à partir d'une séquence**

Avec QuickTime Pro, vous pouvez exporter une image d'une séquence en tant que fichier d'image.

#### **Pour enregistrer une image fixe à partir d'une séquence :**

- **1** Placez la tête de lecture sur l'image à exporter.
- **2** Choisissez Fichier > Exporter.
- **3** Dans le menu local Exporter, choisissez "Séquence vers image".
- **4** Cliquez sur Options puis choisissez un format d'exportation dans le menu local Type de compression.

Pour exporter toutes les images à partir d'une séquence en une série d'images, choisissez "La séquence en image séquence". L'exportation de chaque image peut générer un nombre très élevé de fichiers ; l'exportation peut se faire vers un dossier plutôt que vers le bureau.

#### <span id="page-30-2"></span><span id="page-30-1"></span>**Conversion de fichiers en séquences QuickTime**

<span id="page-30-4"></span>Si vous disposez de QuickTime Pro, vous pouvez utiliser QuickTime Player pour convertir de nombreux types de fichiers vidéo, audio, d'image et d'animation (fichiers Flash y compris) en séquences QuickTime. Pour convertir un fichier en séquence QuickTime, ouvrez-le dans QuickTime Player, puis choisissez Fichier > Enregistrer.

## <span id="page-31-0"></span>Partage de séquences par courrier électronique ou par le Web

Grâce à QuickTime Pro et à Mac OS X, il est facile de créer des séquences à partager par courrier électronique ou via votre page Web .Mac. Il vous suffit d'indiquer la façon dont vous voulez partager votre séquence et QuickTime Pro crée automatiquement un fichier adapté à la méthode de transmission choisie. (Pour pouvoir utiliser la fonctionnalité Partage afin de placer votre séquence sur le Web, vous devez disposer d'un compte .Mac.)

#### <span id="page-31-3"></span><span id="page-31-2"></span><span id="page-31-1"></span>**Pour partager une séquence :**

- **1** Sélectionnez Fichier > Partager.
- **2** Cliquez sur Courrier ou sur Page d'accueil.
- **3** Indiquez le nom et la taille de la séquence.
- **4** Si vous comptez publier votre séquence sur le Web, vous pouvez donner à la séquence un nom qui apparaîtra sur la page Web.
- **5** Cliquez sur Partager.

Pendant l'exportation de la séquence, vous pouvez cliquez sur le "x" pour annuler l'opération si nécessaire.

Si vous avez sélectionné Courrier électronique, une fenêtre de nouveau message s'ouvre dans Mail, avec votre séquence en pièce jointe. Si vous cliquez sur Page Web, votre navigateur Web s'ouvre et affiche la page Web spécifiée avec la séquence incorporée. Il vous suffit ensuite d'envoyer l'URL de la page à vos amis pour qu'ils puissent visionner la séquence.

# <span id="page-32-0"></span>**<sup>3</sup> Édition et création avec QuickTime Pro**

# **3**

## Apprenez à utiliser QuickTime Pro pour monter des séquences, manipuler des pistes de séquence, et bien plus encore.

## <span id="page-32-3"></span><span id="page-32-1"></span>Montage simple

QuickTime Pro vous permet de monter des séquences.

## <span id="page-32-4"></span><span id="page-32-2"></span>**Sélection et lecture d'une partie d'une séquence**

Pour utiliser les fonctions d'édition comme Copier et Supprimer, vous devez dans la plupart des cas d'abord sélectionner le passage de la séquence que vous souhaitez modifier. (Si vous n'opérez pas de sélection, les commandes d'édition s'appliqueront à l'image actuelle.)

Pour sélectionner un passage d'une séquence, déplacez les repères de sélection internes et externes. La zone obscurcie entre les deux repères correspond au passage sélectionné. Pour affiner la sélection, sélectionnez un repère, puis déplacez-le à l'aide des touches de direction. Vous pouvez également déplacer la tête de lecture puis appuyer sur la touche I (In = Début) ou O (Out = Fin) pour définir le point de départ et de fin de la sélection, même si la séquence est en cours de lecture.

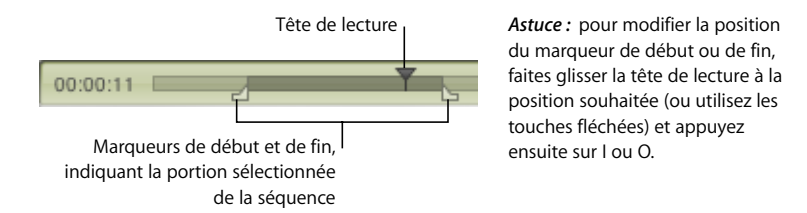

La longueur de la sélection s'affiche à gauche de la Timeline (heures:minutes:secondes).

Pour visionner la sélection, choisissez Présentation > Lire la sélection uniquement (une coche apparaît alors), puis cliquez sur Lecture. Pour visionner la séquence dans sa totalité, choisissez Présentation > Lire à nouveau la sélection (la coche disparaît).

Vous pouvez enregistrer la séquence avec QuickTime Pro (choisissez Fichier > Enregistrer) : la prochaine fois que vous l'ouvrirez, seul le passage sélectionné sera lu.

*Remarque :* si vous n'opérez pas de sélection, les marqueurs de sélection sont masqués par défaut ; vous pouvez ainsi aisément voir si une image a été sélectionnée ou non. Pour désactiver cette option et afficher les marqueurs de sélection même lorsqu'il n'y a aucune sélection, choisissez QuickTime Player > Préférences, cliquez sur Général et désélectionnez "Masquer les indicateurs de sélection si celle-ci est vide".

#### <span id="page-33-0"></span>**Couper, copier ou effacer un passage d'une séquence**

Sélectionner et déplacer, couper ou effacer (supprimer) un passage d'une séquence sont des opérations simples à réaliser dans QuickTime Pro.

#### **Pour couper, copier ou effacer une partie d'une séquence :**

- **1** Déplacez la tête de lecture jusqu'à ce que l'image souhaitée s'affiche ou sélectionnez le passage de la séquence que vous souhaitez modifier (utilisez les marqueurs de sélection de début et de fin et les touches fléchées).
- **2** Sélectionnez Édition > Copier, Couper ou Effacer.

Si vous sélectionnez Copier ou Couper, vous pouvez coller la sélection à un autre endroit.

**3** Positionnez la tête de lecture à l'endroit où vous souhaitez coller la sélection, puis choisissez Édition > Coller.

QuickTime Pro insère la sélection à l'endroit où se trouve la tête de lecture.

<span id="page-33-2"></span>Vous pouvez également effacer tous les passages d'une séquence non sélectionnés en choisissant Édition > Ne conserver que la sélection.

*Remarque :* lorsque vous avez effacé des passages d'une séquence, la taille du fichier reste inchangée jusqu'à ce que vous choisissiez Fichier > Enregistrer sous et sélectionniez "Enregistrer comme séquence autonome".

#### <span id="page-33-1"></span>**Fusion de deux séquences QuickTime en une seule**

Avec QuickTime Pro, vous pouvez facilement ajouter une séquence à une autre pour créer une séquence plus longue.

#### **Pour combiner deux séquences :**

- **1** Dans QuickTime Player, choisissez Édition > Tout sélectionner pour sélectionner tout le contenu de la première séquence.
- **2** Sélectionnez Édition > Copier, puis ouvrez la deuxième séquence.
- **3** Déplacez la tête de lecture à la position à laquelle vous souhaitez insérer la séquence (généralement au début ou à la fin de la séquence d'origine), puis sélectionnez Édition > Coller.
- **4** Sélectionnez Fichier > Enregistrer sous pour nommer et enregistrer la nouvelle séquence.

## <span id="page-34-3"></span><span id="page-34-0"></span>Traitement des pistes

Une séquence QuickTime est constituée d'une ou plusieurs "pistes". Chaque piste contient un type particulier de données. Par exemple, une séquence QuickTime pourrait se composer d'une piste vidéo, de pistes musicales et de pistes dédiées aux effets sonores.

QuickTime Player vous permet de modifier les pistes une par une. Vous pouvez déplacer des pistes d'une séquence à une autre, activer ou désactiver une piste, supprimer des pistes ou encore modifier les informations qu'elles contiennent.

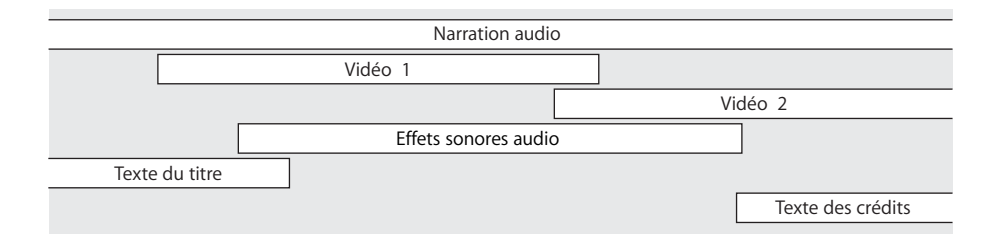

#### <span id="page-34-1"></span>**Activation et désactivation de pistes**

<span id="page-34-4"></span>Dans QuickTime Pro, vous pouvez sélectionner une ou plusieurs pistes et les activer ou les désactiver. Vous pouvez, par exemple, désactiver des pistes afin de simplifier l'édition ou de masquer une piste dans une séquence finale. Lorsque vous exportez une séquence, seules les pistes activées sont exportées.

#### **Pour activer ou désactiver les pistes d'une séquence :**

**1** Dans QuickTime Player, choisissez Fenêtre > Propriétés de la séquence.

Les pistes de la séquence apparaissent en haut de la liste dans la fenêtre Propriétés.

**2** Utilisez les cases d'activation pour les activer (sélectionnées) ou les désactiver (désélectionnées).

Pour supprimer une piste, faites-la glisser dans la Corbeille, ou bien sélectionnez-la puis cliquez sur Supprimer. Vous pouvez également choisir Édition > Couper ou encore appuyer sur la touche Suppr.

<span id="page-34-6"></span><span id="page-34-5"></span>*Remarque :* pour accéder aux autres options disponibles pour les pistes audio, cliquez sur Réglages audio. Pour lire uniquement l'audio de la piste sélectionnée, sélectionnez Solo. Pour visionner la séquence sans audio, sélectionnez Silence.

#### <span id="page-34-2"></span>**Extraire, ajouter ou déplacer des pistes**

Avec QuickTime Pro, vous pouvez créer une nouvelle séquence à partir d'une ou de plusieurs pistes d'une séquence existante, tout en laissant le fichier de la séquence d'origine intact. Par exemple, vous pouvez créer une séquence qui utilise uniquement la piste audio d'une séquence existante. Il suffit pour ce faire d'extraire les pistes souhaitées. Vous pouvez également ajouter la piste extraite à une séquence existante.

#### **Pour extraire une piste (et l'ajouter à une autre séquence):**

- **1** Choisissez Fenêtre > Propriétés de la séquence.
- **2** Sélectionnez la ou les pistes souhaitées et cliquez sur Extraire.

Vous pouvez sélectionner plusieurs pistes en maintenant la touche Maj. enfoncée lorsque vous cliquez.

QuickTime crée une nouvelle séquence contenant les pistes extraites.

**3** Pour ajouter la piste extraite à une autre séquence, sélectionnez la séquence (ou le passage de la séquence où vous souhaitez insérer la piste) et choisissez Édition > Ajouter à la séquence.

Lorsque vous ajoutez une piste à une séquence, sa durée n'est pas modifiée. Par exemple, si vous ajoutez une piste audio de 10 secondes à une séquence d'une minute, la piste audio est lue pendant dix secondes à partir de la position à laquelle vous l'avez ajoutée à la séquence.

Pour mettre une piste à l'échelle et lui attribuer une longueur déterminée, faites glisser les marqueurs de sélection de début et de fin de la séquence cible pour sélectionner la durée que vous souhaitez pour la nouvelle piste, puis choisissez Édition > Ajouter à la sélection et mettre à l'échelle à l'étape 3. La modification de la durée peut affecter la vitesse de l'audio (la tonalité reste toutefois la même lorsque vous lisez la séquence dans QuickTime Player). Vous pouvez également effectuer l'opération inverse, c'est-à-dire l'ajout d'un extrait vidéo à une séquence contenant du son, et accélérer ou ralentir la vidéo pour l'adapter à la durée de la piste son. Les résultats seront toutefois meilleurs si vous comparez les Timelines des deux pistes et coupez un peu de l'une ou de l'autre de telle sorte qu'elles aient la même longueur.

#### <span id="page-35-0"></span>**Traitement des pistes audio**

L'audio QuickTime inclut des *pistes musicales*, qui contiennent des fichiers MIDI ou d'autres données et des *pistes audio*, qui contiennent des fichiers audio numérisés.

#### <span id="page-35-1"></span>**Ajout d'une piste audio à une séquence QuickTime**

Vous pouvez facilement ajouter des pistes audio et autres à une séquence QuickTime.

#### **Pour ajouter une piste audio à une séquence :**

- **1** Dans QuickTime Player, choisissez Fichier > Ouvrir un fichier et sélectionnez le fichier audio que vous souhaitez importer.
- **2** Dans la fenêtre QuickTime Player qui s'affiche, choisissez Édition > Tout sélectionner pour sélectionner la totalité du fichier audio, puis choisissez Édition > Copier.
- **3** Ouvrez la séquence à laquelle vous souhaitez ajouter la piste audio.

**4** Pour ajouter la piste audio à la totalité de la séquence, choisissez Édition > Ajouter. Pour ajouter la piste audio à une partie de la séquence, sélectionnez la partie et choisissez Édition > Ajouter à la sélection et mettre à l'échelle.

L'option "Ajouter à la sélection et mettre à l'échelle" ralentit ou accélère la piste audio pour qu'elle corresponde à la longueur de la partie sélectionnée de la séquence ; la tonalité reste toutefois inchangée (lorsque vous lisez la séquence dans QuickTime Player). Vous pouvez également effectuer l'opération inverse, c'est-à-dire l'ajout d'un extrait vidéo à une séquence contenant du son, et accélérer ou ralentir la vidéo pour l'adapter à la durée de la piste son. Les résultats seront toutefois meilleurs si vous comparez les Timelines des deux pistes et coupez un peu de l'une ou de l'autre de telle sorte qu'elles aient la même longueur.

*Remarque :* si les pistes audio et vidéo sont créées au même moment et au moyen d'un même périphérique, comme une caméra DV, elles seront synchronisées.

#### <span id="page-36-8"></span><span id="page-36-2"></span>**Modification des niveaux de volume des pistes audio et d'autres réglages audio**

<span id="page-36-7"></span><span id="page-36-1"></span>Avec QuickTime Pro, vous pouvez modifier le volume et la balance des pistes audio et des pistes musicales. Par exemple, si une séquence a plus d'une piste audio, vous pouvez ajuster le volume des pistes les unes par rapport aux autres. Vous pouvez également modifier les niveaux des graves et des aigus.

#### <span id="page-36-4"></span><span id="page-36-3"></span>**Pour modifier les réglages d'une piste audio :**

- **1** Dans QuickTime Player, choisissez Fenêtre > Propriétés de la séquence.
- **2** Sélectionnez la piste audio dans la fenêtre Propriétés et cliquez sur Réglages audio.
- **3** Faits glisser les curseurs pour modifier les réglages.
- **4** Servez-vous du menu local situé à droite de chaque canal audio pour spécifier où le son du canal doit être envoyé.

<span id="page-36-6"></span><span id="page-36-5"></span>Pour diriger le son d'un canal vers le caisson de basse, choisissez Ecran LFE. Pour spécifier une sortie particulière pour l'appareil audio, choisissez l'une des options Discret. Pour mettre un canal en mode Silence, choisissez Inutilisé.

- **5** Pour désactiver l'audio (sans supprimer la piste), sélectionnez Silence. Pour lire uniquement la piste audio sélectionnée, sélectionnez Solo.
- **6** Pour enregistrer les réglages de la balance et des canaux avec votre séquence, choisissez Fichier > Enregistrer ou Enregistrer sous.

#### <span id="page-36-0"></span>**Présentation de plusieurs séquences sur la même image**

Avec QuickTime Pro, vous pouvez placer plusieurs pistes vidéo dans la même fenêtre et visionner des séquences l'une à côté de l'autre ou créer un effet d'image dans l'image.

#### **Pour présenter plusieurs séquences sur la même image :**

**1** Dans QuickTime Player, choisissez Édition > Tout sélectionner pour sélectionner tout le contenu de la première séquence.

- **2** Sélectionnez Édition > Copier, puis ouvrez la deuxième séquence.
- **3** Déplacez la tête de lecture à l'endroit où vous souhaitez que la première séquence commence (généralement au début ou à la fin de la séquence d'origine), puis choisissez Édition > Ajouter à la séquence.
- **4** Choisissez Fenêtre > Propriétés de la séquence, puis sélectionnez la nouvelle piste vidéo et cliquez sur Réglages visuels.
- **5** Utilisez les commandes Taille actuelle et Couche pour régler la taille et la couche souhaitées pour la nouvelle vidéo (les couches portant les numéros les plus petits sont celles qui s'affichent "au-dessus" des autres).

<span id="page-37-2"></span>Pour un effet d'image dans l'image, par exemple, avec la nouvelle séquence insérée dans la séquence d'origine, réduisez la taille de la nouvelle séquence et attribuez-lui un numéro de couche inférieur.

#### <span id="page-37-1"></span><span id="page-37-0"></span>**Collage de graphismes et de texte dans une séquence**

QuickTime Pro permet de coller des graphismes et du texte dans une séquence QuickTime.

Si les dimensions d'un graphisme inséré sont supérieures à celles de la séquence, QuickTime Pro redimensionnera la séquence et l'adaptera au graphisme. Pour des résultats optimaux, ajustez la taille des graphismes (à l'aide d'un programme de graphisme) et adaptez-la à celle de la séquence avant de les insérer. Vous pouvez exporter une image unique de la séquence pour l'utiliser comme guide pour le positionnement du texte. (Voir ["Création d'une image fixe à partir d'une séquence" à la page 31.](#page-30-3))

<span id="page-37-3"></span>Pour voir les dimensions d'une séquence , choisissez Fenêtre> Propriétés de la séquence, puis sélectionnez la piste vidéo et cliquez sur Réglages visuels.

#### **Pour insérer des graphismes ou du texte :**

- **1** Copiez le texte ou le graphisme dans le Presse-Papiers.
- **2** Dans QuickTime Player, déplacez la tête de lecture vers la position à laquelle vous souhaitez insérer l'élément copié.
- **3** Choisissez Édition > Coller.

Cette procédure insère le graphisme dans la séquence à l'emplacement choisi, dans sa propre image. Pour coller le graphisme dans l'image à l'emplacement choisi, sélectionnez Édition > Ajouter à la séquence.

Pour utiliser le graphisme dans plusieurs images, sélectionnez le passage de la séquence où vous souhaitez l'ajouter et choisissez Édition > Ajouter à la sélection. Pour ajouter le graphisme à l'ensemble de la séquence, choisissez Édition > Ajouter à la sélection et mettre à l'échelle. Vous pouvez utiliser cette technique pour ajouter un logo d'entreprise tout au long d'une séquence. (Consultez également ["Modification de la transparence](#page-41-1)  [d'une piste" à la page 42.](#page-41-1))

#### <span id="page-38-0"></span>**Traitement des pistes de texte**

Vous pouvez ajouter un texte à une séquence QuickTime pour créer des titres, des génériques et des sous-titres. Avec QuickTime Pro, vous pouvez rechercher des pistes de texte, et donc utiliser des mots clés pour localiser certaines images de la séquence. Consultez les sections suivantes pour plus de détails sur l'ajout de pistes de texte.

#### **Ajout d'une piste de texte à une séquence QuickTime**

QuickTime Pro permet d'importer un fichier texte dans une séquence QuickTime.

#### <span id="page-38-1"></span>**Pour ajouter une piste de texte :**

**1** Créez un fichier texte contenant le texte de votre choix dans la séquence et enregistrez le fichier au format texte (.txt).

Séparez chaque paragraphe par un retour chariot. Chaque paragraphe apparaît dans un cadre séparé de la séquence. Par défaut, chaque image s'affiche deux secondes.

- **2** Dans QuickTime Player, choisissez Fichier > Ouvrir le fichier et sélectionnez le fichier texte.
- **3** Cliquez sur Ouvrir.

#### **Superposition de texte sur une séquence**

Avec QuickTime Pro, vous pouvez utilisez QuickTime Player pour superposer du texte sur une partie spécifique d'une séquence existante.

#### <span id="page-38-3"></span>**Pour superposer du texte :**

- **1** Dans QuickTime Player, choisissez Fichier > Ouvrir un fichier et sélectionnez le fichier texte.
- **2** Choisissez Édition > Tout sélectionner, puis Édition > Copier. (Sous Windows, cliquez sur Options, cochez la case Texte ancré et copiez la piste.)
- **3** Sélectionnez la partie de la séquence sur laquelle vous souhaitez superposer le texte.
- **4** Choisissez Édition > Ajouter à la sélection et mettre à l'échelle.
- **5** Enregistrez-la comme séquence autonome.

Le texte est superposé du début à la fin de la partie de la séquence que vous avez sélectionnée. Pour plus d'informations sur le réglage de la durée d'affichage de chaque ligne de texte, consultez ["Réglage de la durée de l'image d'une piste de texte" à la page 40](#page-39-1).

#### <span id="page-38-2"></span>**Spécification de la police pour les pistes de texte**

QuickTime Pro permet de modifier les attributs de la police d'une piste de texte déjà présente dans une séquence. Pour ce faire, exportez la piste, faites les changements nécessaires et réimportez la piste.

#### **Pour changer la police de la piste de texte :**

- **1** Dans QuickTime Player, choisissez Fichier > Exporter.
- **2** Choisissez "Texte à texte" dans le menu local Exporter.
- **3** Cliquez sur Options et sélectionnez "Affichez le texte, les descriptions et l'heure".
- **4** Utilisez un éditeur de texte pour modifier les valeurs après la balise {QTtext}.

**5** Importez de nouveau la piste texte dans votre séquence.

Sous Windows, cliquez sur Convertir. Pour importer le texte avec les réglages par défaut, cliquez sur Enregistrer. Pour sélectionner différentes options (comme par exemple les attributs de la police de caractère), cliquez sur Options.

Vous pouvez également insérer des balises dans le texte pour modifier les valeurs pendant la lecture de la séquence.

#### <span id="page-39-1"></span>**Réglage de la durée de l'image d'une piste de texte**

QuickTime Pro permet de modifier la durée de chaque image d'une piste de texte existante et de choisir une valeur autre que 2 secondes. Pour ce faire, exportez la piste, faites les changements nécessaires et réimportez la piste.

#### **Pour changer les informations de l'image de texte actuelle :**

- **1** Dans QuickTime Player, choisissez Fichier > Exporter et choisissez "Texte à texte" dans le menu local Exporter.
- **2** Cliquez sur Options et sélectionnez "Affichez le texte, les descriptions et l'heure".
- **3** Modifiez les informations dans le fichier texte et ensuite importez à nouveau la piste dans la séquence.

Dans le fichier de texte, la durée de chaque ligne de texte est indiquée sur une ligne séparée avant la ligne de texte. La durée que vous saisissez correspond au temps qui s'écoule entre le début de la séquence et l'apparition de cette ligne.

Les estampilles sont spécifiées en heures:minutes:secondes:fractions de seconde (le réglage par défaut d'exportation Texte à texte et de 1/600e de seconde). Si vous saisissez 00:02:11:00, par exemple, le texte de la ligne suivante apparaît 2 minutes et 11 secondes après le début de la séquence.

Pour plus d'informations sur les autres descripteurs des pistes de texte, consultez la rubrique dédiée aux développeurs sur le site Web QuickTime à l'adresse [www.apple.com/fr/quicktime.](http://www.apple.com/fr/quicktime/)

#### <span id="page-39-0"></span>**Spécification de la langue pour les pistes individuelles**

<span id="page-39-2"></span> Avec QuickTime Pro, vous pouvez créer une séquence avec gestion multilingue en spécifiant une langue pour une piste individuelle. Vous pouvez par exemple créer une séquence contenant une piste audio différente pour chaque langue. QuickTime lira automatiquement la piste appropriée, en fonction de la langue utilisée sur l'ordinateur de l'utilisateur.

#### **Pour spécifier des langues :**

**1** Créez ou assemblez les pistes alternatives.

Enregistrez des voix hors champ dans chaque langue souhaitée ou créez des pistes de texte pour afficher des sous-titres. Enregistrez les pistes alternatives comme des séquences à part entière et placez toutes ces pistes dans le même dossier.

- **2** Placez dans le même dossier une copie de votre séquence autonome d'origine à l'exception des pistes stockées en tant que pistes alternatives.
- **3** Ouvrez la séquence et choisissez Fenêtre > Propriétés de la séquence.
- **4** Sélectionnez une piste de texte ou une piste audio dans la fenêtre Propriétés et cliquez sur Autres réglages.
- **5** Choisissez la langue de cette piste dans le menu local Langues.
- **6** Choisissez la piste à utiliser lorsqu'une autre langue est sélectionnée dans le menu local Autre.
- **7** Enregistrez comme une séquence autonome (choisissez Édition > Enregistrer sous et assurez-vous que la case "Séquence autonome" est sélectionnée).
- **8** Répétez ces étapes pour les autres langues, en choisissant à chaque fois la langue précédente dans le menu local Substitut.

## <span id="page-40-5"></span><span id="page-40-3"></span><span id="page-40-0"></span>Modification des propriétés de la séquence

La section suivante décrit comment redimensionner ou faire pivoter une séquence, définir l'affiche d'une séquence, etc.

#### <span id="page-40-4"></span><span id="page-40-1"></span>**Ajout d'annotations à une séquence**

Avec QuickTime Pro, vous pouvez ajouter des informations à propos de la séquence, comme par exemple le créateur, le réalisateur ou des notes sur les droits d'auteur. Vous pouvez annoter toute la séquence ou n'importe quelle piste individuellement.

#### **Pour annoter une séquence :**

- **1** Dans QuickTime Player, choisissez Fenêtre > Propriétés de la séquence.
- **2** Sélectionnez un élément de la liste et cliquez sur Annotations.
- **3** Choisissez l'annotation que vous souhaitez ajouter dans le menu local Ajouter une annotation.
- **4** Double-cliquez sur l'annotation (sur la mention "Vide") pour la modifier.

Les utilisateurs ne disposant pas de QuickTime Pro ne pourront visualiser que trois des annotations de la séquence (ces trois annotations dépendant de celles présentes dans la séquence).

#### <span id="page-40-6"></span><span id="page-40-2"></span>**Redimensionnement, retournement ou rotation d'une séquence**

QuickTime Pro permet de modifier la taille et l'orientation d'une piste vidéo d'une séquence.

#### **Pour redimensionner ou faire pivoter une séquence QuickTime :**

- **1** Dans QuickTime Player, choisissez Fenêtre > Propriétés de la séquence.
- **2** Sélectionnez une piste vidéo dans la fenêtre Propriétés et cliquez sur Réglages visuels.
- **3** Pour redimensionner la séquence, saisissez d'autres chiffres dans les champs Taille actuelle.

Pour conserver les mêmes proportions de hauteur et de largeur, sélectionnez Conserver les proportions.

**4** Pour faire pivoter la séquence, cliquez sur un des boutons de rotation.

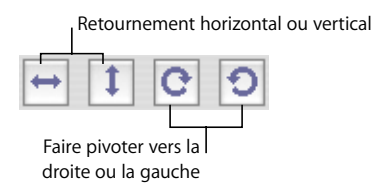

Pour rétablir l'apparence d'origine de la séquence, cliquez sur Réinitialiser.

## <span id="page-41-2"></span><span id="page-41-0"></span>**Modification de la forme d'une séquence à l'aide d'un masque vidéo**

Avec QuickTime Pro, vous pouvez, grâce à un masque vidéo, modifier la forme d'une séquence (par exemple, transformer un rectangle en une autre forme). En association avec un Skin de données, vous pouvez appliquer un "Skin" sur une séquence afin qu'elle s'affiche dans une zone non rectangulaire (par exemple, il serait possible de projeter une séquence sur le hublot d'un bateau) et utiliser un masque pour limiter la forme de la séquence à la zone de diffusion désirée.

Utilisez des programmes de graphisme pour créer le masque, puis sauvegardez-le sous la forme d'un fichier compatible QuickTime (par exemple, BMP, GIF, JPEG ou PICT). Le masque doit être constitué d'une forme noire sur fond blanc. La séquence apparaît à travers la forme noire.

#### **Pour ajouter un masque vidéo :**

- **1** Dans QuickTime Player, choisissez Fenêtre > Propriétés de la séquence.
- **2** Sélectionnez la piste vidéo à laquelle vous voulez attribuer le masque et cliquez sur Réglages visuels.
- **3** Faites glisser le fichier de masque dans la sous-fenêtre des masques de la fenêtre Propriétés, ou cliquez sur Choisir pour sélectionner le fichier.

#### <span id="page-41-3"></span><span id="page-41-1"></span>**Modification de la transparence d'une piste**

QuickTime Pro permet de créer une piste partiellement transparente. Vous pouvez par exemple utiliser cette technique pour ajouter un logo à une séquence.

#### <span id="page-41-4"></span>**Pour modifier la transparence d'une piste :**

- **1** Ajoutez la piste à la séquence (voir ["Extraire, ajouter ou déplacer des pistes" à la page 35\)](#page-34-2).
- **2** Choisissez Fenêtre > Propriétés de la séquence.
- **3** Sélectionnez la piste et cliquez sur Réglages visuels.
- **4** Choisissez Mélange dans le menu local Transparence et faites glisser le curseur du niveau de transparence.

#### <span id="page-42-1"></span><span id="page-42-0"></span>**Création d'une liste de chapitres pour une séquence**

QuickTime Pro permet de créer une liste de chapitres déroulante pour naviguer vers des endroits précis dans une séquence. Vous devez d'abord créer une liste de thèmes (points d'entrée), puis importer la liste dans la séquence sous forme d'une piste texte. Si vous lisez la séquence dans QuickTime Player, le chapitre actuel est indiqué dans la fenêtre de la séquence. (Voir ["Ouverture et lecture de séquences dans QuickTime Player"](#page-11-3)  [à la page 12.](#page-11-3))

#### **Pour créer une liste de chapitre :**

**1** Dans un éditeur de texte ou un programme de traitement de texte, saisissez la liste des chapitres et enregistrez le document au format texte.

Chaque élément doit être très court (généralement un mot, mais pas plus de deux ou trois mots) et vous devez séparer chaque élément par un retour chariot.

- **2** Dans QuickTime Player, choisissez Fichier > Ouvrir le fichier, puis sélectionnez le fichier texte et cliquez sur Ouvrir.
- **3** Choisissez Fichier > Exporter. Dans le menu local Exporter, choisissez "Texte à texte". Dans le menu local Utiliser, choisissez "Texte avec descripteurs".
- **4** Cliquez sur Options. Dans la zone de dialogue Réglages d'exportation de texte, sélectionnez "Afficher le texte, les descriptions et l'heure", sélectionnez "Afficher l'heure de début de la séquence" et réglez les fractions de seconde sur 1/30 (la valeur par défaut est de 1/1000).
- **5** Cliquez sur OK puis sur Enregistrer pour créer un fichier de texte contenant des descripteurs.
- **6** Ouvrez la liste exportée dans votre éditeur de texte ou programme de traitement de texte et ouvrez la séquence cible dans QuickTime Player.
- **7** Choisissez Fenêtre > Afficher les infos de séquence.
- **8** Dans QuickTime Player, faites glisser la tête de lecture sur la Timeline pour trouver la première position dans la séquence où vous souhaitez démarrer un nouveau chapitre. Utilisez la flèche droite et la flèche gauche pour vous déplacer image par image en arrière ou en avant selon vos besoins. Notez l'heure courante qui s'affiche dans la fenêtre Propriétés.
- **9** Dans le fichier texte, trouvez le titre du premier chapitre et modifiez l'horodatage (timestamp) juste avant ce chapitre pour qu'il reflète l'heure notée dans la fenêtre Propriétés.

L'horodatage doit désormais correspondre, par exemple à [00:01:30:15], ce qui signifie que si vous sélectionnez le premier titre de chapitre, vous passerez à 1 minute, 30 secondes et 15 images dans la séquence.

**10** Répétez les étapes 9 à 11 jusqu'à ce que vous ayez identifié tous les endroits dans la séquence qui correspondent divisions de chapitres et vous ayez les estampilles corrects dans le fichier texte.

- **11** Modifiez la dernière estampille temporelle (qui apparaît derrière le titre du dernier chapitre dans le fichier texte) afin qu'elle corresponde à la durée de la séquence.
- **12** Enregistrez le fichier texte puis importez-le dans QuickTime Player.

QuickTime crée une séquence ne comportant qu'une piste de texte.

- **13** Sélectionnez Édition > Tout sélectionner, sélectionnez Édition > Copier, puis fermez la séquence.
- **14** Cliquez dans la séquence principale, puis sélectionnez Édition > Tout sélectionner, Édition > Ajouter à la séquence et mettre à l'échelle.

QuickTime ajoute la piste de texte à la séquence.

- **15** Choisissez Fenêtre > Propriétés de la séquence.
- **16** Sélectionnez la piste vidéo ou audio que vous voulez associer à la piste de chapitres dans la fenêtre Propriétés et cliquez sur Autres réglages.
- **17** Choisissez la piste vidéo ou audio principale dans le menu local Chapitres.

<span id="page-43-2"></span>Si vous disposez d'une séquence contenant plusieurs sous-titres ou pistes audio, vous pouvez créer plusieurs listes de chapitres dans des langues différentes et définir comme propriétaire de chaque liste de chapitre le sous-titre ou la piste audio appropriés. La liste de chapitres s'adapte à la langue sélectionnée.

- **18** Sélectionnez la piste de texte, puis sélectionnez "Pré-charger cette piste" (pour charger la piste de chapitres en premier).
- **19** Désélectionnez la nouvelle piste de texte de sorte qu'elle ne s'affiche pas par-dessus la piste vidéo.

La nouvelle piste fonctionnera toujours en tant que piste de chapitres.

**20** Enregistrez la séquence en tant que séquence autonome.

Vous pouvez maintenant choisir un titre de chapitre dans le menu local juste à droite de la Timeline.

#### <span id="page-43-1"></span><span id="page-43-0"></span>**Réglage de l'affiche d'une séquence**

Une "affiche" est une image fixe d'une séquence qui représente la séquence dans, par exemple, la fenêtre Signets de QuickTime Player ou dans le Finder. L'affiche par défaut est la première image de la séquence. QuickTime Pro vous permet de changer l'affiche.

#### **Pour changer l'affiche d'une séquence :**

- **1** Dans QuickTime Player, faites glisser la tête de lecture (ou utilisez les touches fléchées pour la déplacer) vers l'image souhaitée.
- **2** Choisissez Affichage > Définir comme affiche.

Pour voir l'affiche d'une séquence, choisissez Affichage > Accéder à l'affiche.

## <span id="page-44-2"></span><span id="page-44-0"></span>**Enregistrement d'une séquence avec des réglages de lecture spécifiques**

QuickTime Pro permet de spécifier comment une séquence doit s'ouvrir et être lue, et ce qui se passe lorsqu'elle se termine.

#### <span id="page-44-4"></span>**Pour spécifier des options de lecture :**

- **1** Choisissez Fenêtre > Propriétés de la séquence.
- **2** Sélectionnez Séquence et cliquez sur Présentation.
- **3** Sélectionnez les options souhaitées.
- **4** Enregistrez la séquence.

#### <span id="page-44-1"></span>**Modification du type de contrôleur de séquences**

QuickTime Pro permet de spécifier le type de commandes de lecture disponibles dans la fenêtre QuickTime Player. Vous pouvez par exemple enregistrer une séquence QTVR avec un des contrôleurs de séquences QTVR.

#### <span id="page-44-3"></span>**Pour spécifier un type de contrôleur de séquences :**

- **1** Choisissez Fenêtre > Propriétés de la séquence.
- **2** Sélectionnez Séquence et cliquez sur Présentation.
- **3** Choisissez une option du menu local Type de contrôleur de séquences.
- **4** Enregistrez la séquence.

# <span id="page-45-0"></span>**<sup>4</sup> Exportation de fichiers avec QuickTime Pro**

# **4**

## Pour mieux contrôler la création de fichiers dans QuickTime, vous pouvez utiliser la fonction Exporter de QuickTime Pro.

<span id="page-45-3"></span>QuickTime Pro vous permet d'exporter une séquence dans plusieurs formats de fichier différents, comme QuickTime movie (MOV), MPEG-4, 3GPP, 3GPP2, AVI et DV. Vous pouvez de plus exporter une piste audio dans plusieurs formats audio, exporter les images individuelles d'une séquence comme des fichiers d'image séparés ou exporter une piste de texte dans un fichier texte.

Pour voir la liste de formats de fichier disponibles pour une séquence ouverte dans QuickTime Player, choisissez Fichier > Exporter et parcourez la liste de formats de fichier dans le menu local Exporter.

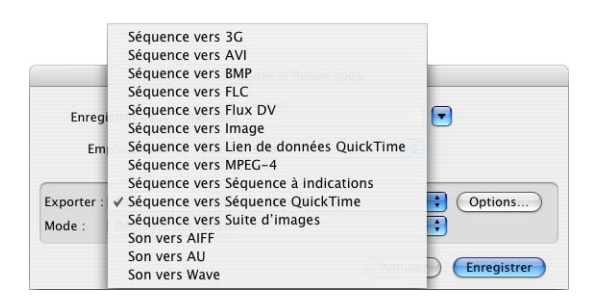

## <span id="page-45-2"></span><span id="page-45-1"></span>À propos de la compression vidéo et audio

Étant donné que les séquences vidéo et audio non compressées occupent un espace disque important et une grande partie de la bande passante (ce qui détermine le débit pour la transmission des données), il est recommandé de compresser les séquences avant de les envoyer vers un autre ordinateur ou sur le Web. Les séquences sont en général compressées (ou "encodées") dans le cadre du processus d'exportation.

## <span id="page-46-0"></span>Exportation de fichiers avec exploitation de préréglages

QuickTime Pro propose de très nombreux réglages et options de compression à l'occasion de l'exportation de contenus audio et vidéo. Pour simplifier ce processus de compression et d'exportation, QuickTime Pro propose également des préréglages d'exportation. Différents préréglages sont disponibles pour chaque format de fichier.

#### **Pour exporter une séquence en utilisant des préréglages :**

- **1** Dans QuickTime Player, ouvrez la séquence que vous souhaitez exporter.
- **2** Choisissez Fichier > Exporter.
- **3** Choisissez un format de fichier dans le menu contextuel Exporter.
- **4** Sélectionnez le préréglage qui répond le mieux à vos besoins dans le menu local Mode.
- **5** Tapez un nom et choisissez un emplacement, puis cliquez sur Enregistrer.

*Remarque :* pour utiliser les réglages que vous avez utilisés lors de votre dernière exportation, choisissez Réglages les plus récents dans le menu local Mode.

## <span id="page-46-1"></span>Personnalisation des réglages d'exportation

Pour un contrôle maximal lors de la compression et de l'exportation des fichiers de données, utilisez les options d'exportation disponibles dans QuickTime Pro.

QuickTime Pro propose trois catégories de réglages personnalisables pour la compression et l'exportation vidéo : réglages vidéo, filtres (aussi connus sous le nom d'effets spéciaux) et taille d'image. QuickTime Pro offre aussi de nombreuses options de personnalisation des réglages de compression audio.

Les rubriques suivantes fournissent des informations sur les options à choisir pour l'exportation et la compression de séquences.

#### <span id="page-46-2"></span>**Personnalisation des réglages d'exportation vidéo**

#### **Pour personnaliser les réglages vidéo lors d'une exportation :**

- **1** Choisissez Fichier > Exporter.
- **2** Choisissez un format de fichier dans le menu contextuel Exporter.
- **3** Cliquez sur Options.
- <span id="page-47-0"></span>**4** Dans la partie Vidéo de la zone de dialogue Réglages de la séquence, cliquez sur Réglages puis choisissez vos réglages.
	- Â **Type de compression :** choisissez le compresseur vidéo (codec) que vous voulez utiliser pour compresser votre séquence. Pour obtenir le meilleur rapport qualité/ débit (ou qualité/espace occupé), il est recommandé d'utiliser le codec H.264.
	- Â **Débit (débit binaire) :** de manière générale, plus le débit de lecture des données est élevé, plus la qualité vidéo est élevée, mais aussi plus le fichier résultant est volumineux. Dans la plupart des cas, il est conseillé de régler le débit en fonction de la manière dont votre séquence sera visionnée. Par exemple, pour effectuer une diffusion en continu sur une connexion à Internet par appel commuté, vous ne devez pas dépasser un débit de lecture d'environ 45 kbit/s (afin de laisser libre le reste de la bande passante pour le trafic réseau). Si le fichier est téléchargé pour sa lecture, le débit peut être plus élevé (mais dans ce cas, un utilisateur de modem 56 K devra patienter plus longtemps avant que la lecture de la séquence débute). Le débit d'une séquence dépend également d'autres options de compression, telles que la fréquence d'images. Pour laisser le module de compression choisir à votre place le débit approprié, sélectionnez Automatique.
	- Â **Optimisé pour :** choisissez la méthode de transmission voulue dans le menu local "Optimisé pour". Ce réglage indique au codec dans quelle plage le débit peut varier autour de sa valeur nominale. L'option n'est disponible que pour les compresseurs capables de définir une plage, comme H.264.
	- Â **Options d'images clés :** de nombreux compresseurs recourent à la différenciation d'une image à l'autre pour compresser les images animées. La différenciation d'image est un procédé qui consiste à déterminer quelles informations ont changé entre une image initiale (appelée "image clé") et les images suivantes. L'image clé contient la totalité des informations d'une image. Les images ultérieures ne contiennent que les informations ayant été modifiées.

<span id="page-47-2"></span><span id="page-47-1"></span>En fonction du type de compresseur utilisé, vous pouvez préciser la fréquence des images clés. Si vous ne possédez pas assez d'images clés, la qualité de votre séquence s'en ressentira car la plupart des images sont générées à partir d'autres. Cependant, un nombre d'images clés plus élevé aboutit à une séquence plus volumineuse ayant un débit accru. Avec certains compresseurs, une image clé supplémentaire est insérée automatiquement si l'image a été fortement modifiée d'une scène à l'autre. Une règle générale, pour une utilisation classique, consiste à définir une image clé toutes les 5 secondes (multipliez le nombre d'images par seconde par 5). Si vous créez une séquence qui devra être diffusée en continu sous protocole RTSP et si vous avez des doutes sur la fiabilité du débit du réseau (notamment sur Internet), vous aurez peutêtre intérêt à augmenter la fréquence des images clés en la faisant passer à une toutes les 1 ou 2 secondes. Pour laisser le compresseur déterminer la fréquence optimale des images clés, sélectionnez Automatique.

<span id="page-48-5"></span>Â **Fréquence :** la fréquence d'images désigne le nombre d'images par seconde. La norme américaine (NTSC) de vidéo définit une fréquence de 29,97 images par seconde (im/s). La norme européenne (PAL) est quant à elle de 25 ips. Les séquences QuickTime sont parfois créées à une fréquence d'images inférieure pour limiter la sollicitation de la bande passante et de l'unité centrale.

Les séquences dont la fréquence d'images est élevée offrent un meilleur rendu, mais impliquent des fichiers volumineux. Si vous choisissez une fréquence inférieure à la fréquence actuelle de la séquence, la compression entraînera la suppression de certaines images. Si vous choisissez une fréquence supérieure à la fréquence actuelle de la séquence, des images de la séquence seront dupliquées (ce qui n'est pas recommandé, car cela augmente la taille du fichier sans rien ajouter à la qualité de la séquence). Au moment de choisir une fréquence, optez pour un diviseur simple de la fréquence actuelle, par exemple la moitié, le tiers, etc. Si, par exemple, la fréquence actuelle de la séquence est de 30 (29,97) images, utilisez 15 ou 10.

Â **Autres options :** certains compresseurs ou codecs proposent des options qui leur sont propres. Une fois un compresseur (codec) sélectionné, ces options spéciales apparaissent.

## <span id="page-48-4"></span><span id="page-48-3"></span><span id="page-48-0"></span>Ajout de filtres et d'effets spéciaux à une séquence **OuickTime**

Grâce à QuickTime Pro, vous pouvez ajouter des effets spéciaux à une séquence tels qu'un flou, un estampage ou du bruitage avant de l'exporter. Pour ajouter des effets spéciaux, vous devez utiliser des filtres.

#### **Pour appliquer un filtre à une séquence :**

- **1** Dans QuickTime Player, choisissez Fichier > Exporter.
- **2** Ensuite, choisissez "La séquence en séquence QuickTime" dans le menu local Exporter.
- **3** Cliquez sur Options, puis sur Filtre et sélectionnez le filtre et les réglages que vous souhaitez utiliser.

Le filtre sélectionné est appliqué à la totalité de la séquence.

#### <span id="page-48-2"></span><span id="page-48-1"></span>**Modification de la taille de l'image**

<span id="page-48-6"></span>QuickTime Pro vous permet de modifier la taille de l'image vidéo d'une séquence**.** Si vous comptez par exemple visionner votre séquence sur un petit écran (comme celui d'un téléphone portable), vous pouvez modifier les dimensions de la séquence pour qu'elles correspondent à votre appareil. Vous pouvez expérimenter et réduire la taille de l'image pour un certain débit afin d'obtenir de meilleurs résultats d'encodage.

#### **Pour modifier la taille d'une image vidéo d'une séquence :**

- **1** Choisissez Fichier > Exporter.
- **2** Choisissez un format de fichier dans le menu contextuel Exporter.
- **3** Cliquez sur Options.
- **4** Dans la partie Vidéo de la zone de dialogue Réglages de la séquence, cliquez sur Taille puis choisissez une option. :
	- Â **Taille courante :** cette option (l'option par défaut) conserve dans le fichier d'exportation la taille d'image d'origine de la séquence.
	- Â **Taille personnalisée :** lorsque vous choisissez cette option, vous pouvez spécifier la hauteur et la largeur d'image (en pixels) de la séquence exportée. Pour obtenir des résultats optimaux, choisissez des dimensions inférieures à celles de la séquence source et conservez les proportions largeur/hauteur d'origine (pour que les objets ne semblent pas déformés à l'écran).

#### <span id="page-49-0"></span>**Personnalisation des réglages d'exportation audio**

#### **Pour personnaliser les réglages audio lors d'une exportation :**

- **1** Choisissez Fichier > Exporter.
- **2** Ensuite, choisissez "La séquence en séquence QuickTime" dans le menu local Exporter.
- **3** Cliquez sur Options.
- **4** Dans la partie Son de la zone de dialogue Réglages de la séquence, cliquez sur Réglages puis choisissez vos options :
	- Format : choisissez le compresseur (codec) que vous voulez utiliser pour la compression du son. Pour un usage général et pour la transmission par Internet, MPEG-4 Audio (AAC) est recommandé.
	- Â **Canaux :** vous avez le choix entre mono (1 canal) et stéréo (2 canaux).
	- Â **Fréquence :** le son numérisé se compose d'échantillons de son. Plus le nombre d'échantillons par seconde est élevé, meilleure est la qualité du son. Pour assurer une qualité élevée, la musique exige une fréquence d'échantillonnage supérieure à la voix car elle utilise une plage plus large de fréquences. Sur les CD Audio, la fréquence d'échantillonnage utilisée est de 44,1 kHz.
	- Autres options : pour voir les options supplémentaires propres au codec que vous avez choisi (le cas échéant), cliquez sur le bouton Réglages avancés.

## <span id="page-50-3"></span><span id="page-50-0"></span>Préparation des séquences à la diffusion via Internet

Avec QuickTime Pro, vous pouvez créer des séquences pour diffusion sur Internet. Cette diffusion peut se faire de deux manières :

- Â Avec le **téléchargement via le protocole HTTP**, la séquence est téléchargée sur le disque dur du client. Le *Démarrage rapide* est une fonctionnalité de QuickTime qui permet à l'utilisateur de visionner ou d'écouter la séquence pendant son téléchargement (et bien avant que la séquence ait été entièrement téléchargée) du serveur Web vers son disque dur. Cette fonctionnalité de Démarrage rapide fonctionne bien avec les séquences assez courtes dont la taille de fichier est limitée. Elle assure une très bonne qualité de lecture indépendamment de la vitesse de connexion Internet de l'utilisateur, même si, pour les utilisateurs dont le débit n'est pas très élevé, l'attente est plus longue avant le début de la lecture.
- Â Avec la **diffusion en continu** assurée par le serveur QTSS (QuickTime Streaming Server), le contenu est envoyé en temps réel via Internet, à un débit de liaison Internet faible (modem) ou à haut débit . Il n'y a pas de fichier téléchargé sur le disque dur de l'utilisateur. Le contenu est lu par le logiciel client au fur et à mesure, mais n'est pas conservé sur l'ordinateur. Cette diffusion en continu convient aux diffusions d'événements en temps réel par le Web (webdiffusion), à la diffusion de longues séquences vidéo, à la diffusion de programmes radio ou télévisés 24 heures sur 24 et également lorsque vous ne voulez pas que les fichiers soient stockés sur l'ordinateur d'un utilisateur. QTSS fait appel au protocole RTSP.

#### <span id="page-50-2"></span><span id="page-50-1"></span>**Préparation d'une séquence pour un démarrage rapide**

Avec QuickTime Pro, vous pouvez configurer la lecture d'une séquence à partir d'un serveur Web avant la fin de son téléchargement sur le disque dur. La séquence est alors dite "à démarrage rapide".

Configurez le Démarrage rapide avant de diffuser votre séquence. Si vous effectuez d'autres modifications et un nouvel enregistrement, cela peut entraîner l'annulation du réglage Démarrage rapide.

Si la séquence est au format que vous souhaitez, vous pouvez la configurer pour un Démarrage rapide en choisissant Fichier > Enregistrer sous et en sélectionnant ensuite "Séquence autonome". Si la séquence n'est pas au format souhaité, vous devez d'abord l'encoder comme décrit ci-dessous.

#### **Pour convertir une séquence et la préparer au Démarrage rapide :**

- **1** Dans QuickTime Player, choisissez Fichier > Exporter.
- **2** Ensuite, choisissez "La séquence en séquence QuickTime" dans le menu local Exporter.
- **3** Cliquez sur Options et sélectionnez les options de compression vidéo et audio appropriées pour la diffusion sur le Web.

Pour en savoir plus, consultez les sections ["Personnalisation des réglages d'exportation](#page-46-2)  [vidéo" à la page 47, "Personnalisation des réglages d'exportation audio" à la page 50](http://www.apple.com/quicktime/tools_tips/tutorials/)  ainsi que les guides d'initiation disponibles à l'adresse www.apple.com/quicktime/tools\_tips/tutorials.

**4** Assurez-vous que la case "Préparer pour la diffusion en continu via Internet" est cochée et que "Démarrage rapide" apparaît dans le menu local.

## <span id="page-51-2"></span><span id="page-51-0"></span>**Préparation d'une séquence pour la diffusion en continu en temps réel**

<span id="page-51-1"></span>Vous pouvez utiliser QuickTime Pro pour configurer une séquence en vue d'une diffusion en continu sur Internet. Pour ce faire, vous devez compresser la séquence en adaptant le débit à la bande passante utilisée pour se connecter.

<span id="page-51-3"></span>Le format d'enchaînement à indications est destiné à QuickTime Streaming Server ou à Darwin Streaming Server. Ce format permet l'ajout de "pistes indicatives" (informations nécessaires pour diffuser la séquence en continu) à la séquence. Si la séquence est déjà dans le format désiré, vous pouvez préparer une séquence pour une diffusion en continu en choisissant Fichier > Exporter et ensuite en choisissant "La séquence en séquence indicative". Si vous souhaitez modifier le format de la séquence, suivez les instructions ci-dessous.

#### **Pour configurer une séquence pour diffusion sur Internet**

- **1** Dans QuickTime Player, choisissez Fichier > Exporter.
- **2** Ensuite, choisissez "La séquence en séquence QuickTime" dans le menu local Exporter.
- **3** Choisissez une option de diffusion dans le menu local Mode.
- **4** Cliquez sur Options, puis cochez la case "Préparer pour la diffusion en continu sur Internet".
- **5** Choisissez Enchaînement à indications dans le menu local.

Si vous voulez diffuser une séquence QuickTime à l'aide du Serveur Enchaînement QuickTime, vous devez utiliser un compresseur vidéo ou audio optimisé pour compresser le fichier. Tous les compresseurs QuickTime sont compatibles avec le Serveur Enchaînement QuickTime ; ceux indiqués ci-dessus sont en outre optimisés pour donner des résultats optimaux dans le cas d'une diffusion sur Internet. Pour obtenir la liste complète des compresseurs pris en charge par QuickTime, consultez la rubrique Produits du site Web d[e QuickTime \(www.apple.com/fr/quicktime/products\).](http://www.apple.com/fr/quicktime/products/)

- Â **Compresseurs vidéo :** H.264, MPEG-4, Sorenson Video (toutes versions), H.263, H.261.
- Â **Compresseurs audio :** AAC, QUALCOMM PureVoice, AMR, QDesign.

Pour en savoir plus sur la préparation d'une séquence à la diffusion en continu, consultez [www.apple.com/quicktime/tools\\_tips/tutorial.](http://www.apple.com/quicktime/tools_tips/tutorials/)

### <span id="page-52-3"></span><span id="page-52-0"></span>**Création de séquences de référence pour optimiser la lecture sur le Web**

<span id="page-52-6"></span>Vous pouvez faire appel aux séquences de référence pour fournir la séquence convenant au mieux au débit de connexion de chaque utilisateur. Vous pouvez, par exemple, proposer une séquence plus courte aux utilisateurs connectés à Internet via un modem standard et une séquence plus longue à ceux disposant d'une connexion haut débit.

<span id="page-52-5"></span>Apple fournit un utilitaire gratuit, MakeRefMovie X, qui simplifie énormément la création de séquences de référence. Vous pouvez télécharger ce logiciel à l'adresse suivante : [developer.apple.com/quicktime/quicktimeintro/tools.](http://developer.apple.com/quicktime/quicktimeintro/tools/)

## <span id="page-52-4"></span><span id="page-52-1"></span>Exportation de fichiers MPEG-4

MPEG-4 est le tout dernier standard mondial de diffusion de séquences audio et vidéo de qualité professionnelle, couvrant une large gamme de débits (allant des appareils mobiles multimédias à la télévision haute définition). Si vous souhaitez créer un fichier qui pourra être lu par un appareil utilisant MPEG-4, il vous suffit d'utiliser QuickTime Pro et d'exporter votre séquence au format MPEG-4.

#### **Pour exporter un fichier au format MPEG-4 :**

- **1** Ouvrez la séquence que vous souhaitez exporter dans QuickTime Player, puis sélectionnez Fichier > Exporter.
- **2** Sélectionnez "La séquence vers vers MPEG-4" dans le menu local Exporter.

Cliquez sur Options pour configurer le format de fichier, le seuil de compression et les restrictions en matière de distribution. Sélectionnez ces options en fonction du réseau sur lequel vous diffuserez votre fichier et du type de connexion de vos futurs spectateurs. Les sections suivantes décrivent en détail les différentes options.

#### <span id="page-52-2"></span>**Options d'exportation de vidéo au format MPEG-4**

Lorsque vous exportez une séquence au format MPEG-4 (en choisissant Fichier > Exporter et en sélectionnant ensuite "La séquence vers MPEG-4"), vous verrez apparaître les options suivantes en cliquant sur Options, puis sur Vidéo.

- Â **Format de fichier :** pour être sûr de pouvoir lire les fichiers sur des périphériques construits par des membres de l'ISMA, choisissez "MP4 (ISMA)". Pour obtenir plus d'informations, rendez-vou[s à l'adresse www.isma.tv.](http://www.isma.tv/)
- Â **Format vidéo :** choisissez le compresseur vidéo (codec) que vous voulez utiliser pour compresser votre séquence. Pour obtenir le meilleur rapport qualité/débit (ou qualité/ espace occupé), il est recommandé d'utiliser le codec H.264. Si le fichier doit pouvoir être lu par un périphérique prenant en charge le format MPEG-4 vidéo, choisissez MPEG-4 Standard ou MPEG-4 Amélioré en fonction des possibilités du périphérique cible. Si la piste vidéo de votre séquence source est déjà compressée, vous pouvez choisir "Pass through" pour que votre vidéo ne soit pas compressée à nouveau.
- <span id="page-53-1"></span>Â **Débit :** plus le nombre de kilobits par seconde (kbps) est élevé, meilleure est la qualité de la séquence. Pour bénéficier des meilleures performances en lecture, ne sélectionnez toutefois pas un débit supérieur à la bande passante disponible.
- Â **Optimisé pour :** si vous choisissez H.264 dans le menu local Vidéo, choisissez le mode de diffusion voulu dans le menu local "Optimisé pour". Ce réglage indique au codec dans quelle plage le débit peut varier autour de sa valeur nominale.
- Â **Taille d'image :** *Actuelle* entraîne la conservation de la taille de la séquence source. Pour choisir une taille ne figurant pas dans le menu local, choisissez *Personnaliser.*
- <span id="page-53-2"></span>Â **Fréquence :** dans la plupart des cas, votre vidéo gagnera en qualité si vous choisissez une valeur divisible de façon exacte par le nombre IPS de votre source. Par exemple, si la fréquence de capture de la source est de 30 images/seconde, sélectionnez 10 ou 15 images/seconde. Ne choisissez pas une fréquence supérieure à celle de votre source.
- Â **Image clé :** plus souvent vous spécifiez une image clé (plus le numéro est bas), meilleure est la qualité vidéo, mais plus le fichier est volumineux.

Si vous choisissez MP4 dans le menu local Format du fichier et H.264 dans le menu local Format vidéo, puis si vous cliquez sur Options vidéo, vous accédez aux options complémentaires suivantes :

- Â **Restreindre le(s) profil(s) à :** s'il est impératif que le fichier soit lu sur un périphérique conforme à un ou plusieurs profils du standard, cochez lesdits profils dans cette liste.
- Â **Mode de codage :** choisissez entre une qualité plus élevée et un encodage plus rapide.

#### <span id="page-53-0"></span>**Options d'exportation d'audio au format MPEG-4**

Lorsque vous exportez une séquence au format MPEG-4 (en choisissant Fichier > Exporter et en sélectionnant ensuite "La séquence vers MPEG-4"), vous verrez apparaître les options suivantes en cliquant sur Options, puis sur Audio.

- Â **Format audio :** choisissez ici votre compresseur (codec) audio. Si votre séquence source ne possède qu'une seule piste audio et que celle-ci est déjà compressée, vous pouvez choisir "Pass through" pour que le son ne soit pas compressé à nouveau.
- Â **Débit :** comme pour la vidéo, plus le débit exprimé en kilobits par seconde est élevé, plus la qualité de l'audio est meilleure.
- Â **Canaux :** vous avez le choix entre mono (1 canal) ou stéréo (2 canaux).
- Â **Fréquence de sortie :** cette option n'est disponible qu'avec l'audio AAC. Le meilleur réglage consiste à sélectionner la même fréquence d'échantillonnage que celle du périphérique cible.
- Â **Qualité d'encodage :** cette option n'est disponible qu'avec l'audio AAC. Le paramètre Bonne est adapté à l'encodage le plus rapide ; pour obtenir une meilleure qualité, choisissez Optimale pour l'audio 16 bits ou bien Meilleure pour l'audio 24 bits.

### <span id="page-54-0"></span>**Options d'exportation de fichier de diffusion en continu au format MPEG-4**

Lorsque vous exportez une séquence au format MPEG-4 (en choisissant Fichier > Exporter et en sélectionnant ensuite "La séquence vers MPEG-4"), vous verrez apparaître les options suivantes en cliquant sur Options, puis sur Diffusion en continu.

Si vous comptez diffuser le fichier exporté en continu via le protocole RTSP, sélectionnez "Activer la diffusion en continu".

<span id="page-54-4"></span>Les données diffusées en continu doivent être envoyées en paquets de plus petite taille. Certains réseaux sont assortis de limitations en matière de taille de paquets et de durée. Si votre fournisseur de réseau vous informe de telles limitations, vous pouvez modifier la taille des paquets et la durée maximale d'un paquet pour vous y conformer. Dans les autres cas, utilisez les valeurs par défaut.

## <span id="page-54-3"></span><span id="page-54-1"></span>Exportation de fichiers 3G

QuickTime Player peut importer et lire des fichiers destinés à être utilisés sur des réseaux de téléphonie mobile 3G à haut débit de transmission de données, vous permettant d'envoyer des données multimédia sur un téléphone portable. QuickTime prend en charge les normes utilisées par n'importe quel réseau de téléphonie mobile 3G.

Pour importer un fichier 3G, choisissez Fichier > Ouvrir un fichier puis sélectionnez le fichier. Vous pouvez également ouvrir un fichier 3G dans QuickTime en le faisant glisser vers l'icône de QuickTime située dans le Dock ou en double-cliquant sur le fichier (Mac OS X uniquement).

Avec QuickTime Pro, vous pouvez exporter de la vidéo, de l'audio et du texte dans un des nombreux formats 3G pris en charge par QuickTime.

#### **Pour exporter un fichier au format 3G :**

- **1** Ouvrez la séquence que vous souhaitez exporter dans QuickTime Player, puis sélectionnez Fichier > Exporter.
- **2** Sélectionnez "La séquence vers 3G" dans le menu local Exporter.

Cliquez sur Options pour configurer le format de fichier, le seuil de compression et les restrictions en matière de distribution. Les options que vous choisirez varieront en fonction du réseau de téléphonie mobile vers lequel vous souhaitez envoyer le fichier et des capacités du téléphone portable sur lequel le fichier doit s'afficher. Les sections suivantes décrivent en détail les différentes options.

#### <span id="page-54-2"></span>**Options d'exportation au format 3G**

Lorsque vous choisissez Fichier > Exporter puis que vous cliquez sur Options, les deux premières options du menu local Format de fichier portent sur des formats standard.

- **3GPP** est le format des réseaux GSM. À l'aide de ce format, vous pouvez utiliser :
	- MPEG-4, H.263 ou H.264 vidéo
	- le codage audio AAC ou AMR
	- du texte temporisé au format 3G
- Â **3GPP2** est le format des réseaux CDMA 2000. À l'aide de ce format, vous pouvez utiliser :
	- MPEG-4, H.263 ou H.264 vidéo
	- le codage audio AAC, AMR ou QCELP
	- du texte temporisé au format 3G
	- Â des fragments de séquence (cette fonction permet de commencer la lecture de longues séquences avec de l'avance du fait que seul le fragment doit tenir sur l'écran du téléphone portable et non pas la séquence entière)

Les autres formats correspondent à des réseaux spécifiques. Ces formats permettent de restreindre la distribution pour qu'un fichier ne puisse être partagé après réception par son destinataire (cette option se trouve dans la sous-fenêtre Expert). Ils permettent également de définir une taille de fichier ou un débit que vous estimez acceptable. Pour plus d'informations, renseignez-vous auprès de votre fournisseur d'accès.

- Â **3GPP (MP4 Mobile)** est destiné au service 3G "i-motion" de NTT DoCoMo. À l'aide de ce format, vous pouvez utiliser les options 3GPP décrites ci-dessus.
- Â **3GPP2 (EZmovie)** est le format du service de téléphonie mobile 3G de KDDI. À l'aide de ce format, vous pouvez utiliser les mêmes options que celles du format 3GPP2 (voir ci-dessus), à l'exception du codage AMR.
- Â **AMC (EZmovie)**est le format destiné aux abonnés au service KDDI disposant de téléphones portables AMC. À l'aide de ce format, vous pouvez utiliser :
	- le codage vidéo MPEG-4
	- le codage audio QCELP
	- le format texte KDDI

## <span id="page-55-0"></span>**Options d'exportation de vidéo au format 3G**

- Â **Format vidéo :** si votre séquence source ne possède qu'une seule piste vidéo et que celle-ci est déjà compressée, vous pouvez choisir "Pass through" (pour que la vidéo ne soit pas compressée à nouveau).
- <span id="page-55-1"></span>Â **Débit :** plus le nombre de kilobits par seconde (kbps) est élevé, meilleure est la qualité de la séquence. Pour bénéficier des meilleures performances en lecture, ne sélectionnez toutefois pas un débit supérieur à la bande passante disponible.
- Â **Optimisé pour :** si vous choisissez H.264 dans le menu local Vidéo, choisissez le mode de diffusion voulu dans le menu local "Optimisé pour". Ce réglage indique au codec dans quelle plage le débit peut varier autour de sa valeur nominale.
- Â **Taille d'image :** lors de l'envoi d'un fichier sur un téléphone portable, sélectionnez une des normes. *Actuelle* entraîne la préservation de la taille du fichier source ; le fichier résultant peut ne pas être utilisable sur téléphone mobile. Pour choisir une taille ne figurant pas dans le menu local, choisissez *Personnaliser.*
- <span id="page-56-2"></span>Â **Fréquence :** dans la plupart des cas, votre vidéo gagnera en qualité si vous choisissez une valeur divisible de façon exacte par le nombre IPS de votre source. Par exemple, si la fréquence de capture de la source est de 30 images/seconde, sélectionnez 10 ou 15 images/seconde. Ne choisissez pas une fréquence supérieure à celle de votre source.
- Â **Image clé :** plus souvent vous spécifiez une image clé (plus le numéro est bas), meilleure est la qualité vidéo, mais plus le fichier est volumineux.

Ces options complémentaires sont disponibles lorsque vous cliquez sur Options vidéo :

- Â **Marqueurs de nouvelle synchronisation :** cette option ajoute des marqueurs de synchronisation aux images pour faciliter la récupération des données lors de la diffusion en continu.
- <span id="page-56-3"></span>Â **Mode de codage :** le codec vidéo H.264 permet d'accélérer le processus de compression (à des fins de prévisualisation par exemple) en choisissant "Encodage plus rapide (passe unique)". Avec l'option par défaut, "Qualité optimale (passes multiples)," le codec détermine le nombre de passes nécessaires pour la meilleure qualité de compression des données.

## <span id="page-56-0"></span>**Options d'exportation de son au format 3G**

Lorsque vous exportez une séquence au format 3G (en choisissant Fichier > Exporter et en sélectionnant ensuite "La séquence vers 3G"), vous verrez apparaître les options suivantes en cliquant sur Options et puis sur Audio.

- <span id="page-56-4"></span>Â **Format audio :** si votre séquence source ne possède qu'une seule piste audio et que celle-ci est déjà compressée, vous pouvez choisir "Pass through" (pour que le son ne soit pas compressé à nouveau).
- Â **Débit :** comme pour la vidéo, plus le débit exprimé en kilobits par seconde est élevé, plus la qualité de l'audio est meilleure.
- Canaux : vous avez le choix entre mono (1 canal) ou stéréo (2 canaux).
- Â **Images/échantillon :** cette option n'est disponible qu'avec l'audio AMR. Elle permet de compresser plus efficacement les données audio exportées.
- Â **Détection des silences :** cette option n'est disponible qu'avec l'audio AMR. Elle permet de détecter des portions audio avec des niveaux de signal faibles et de régler en conséquence la fréquence de sortie.
- Â **Fréquence de sortie :** cette option n'est disponible qu'avec l'audio AAC. Le meilleur réglage consiste à sélectionner la même fréquence d'échantillonnage que celle du périphérique cible.
- <span id="page-56-1"></span>Â **Qualité d'encodage :** cette option n'est disponible qu'avec l'audio AAC. Pour obtenir une meilleure qualité audio, sélectionnez l'option Optimale (la vitesse d'encodage est alors réduite).

#### <span id="page-57-0"></span>**Options de texte 3G**

Lorsque vous exportez une séquence au format 3G (en choisissant Fichier > Exporter et en sélectionnant ensuite "La séquence vers 3G"), vous verrez apparaître les options suivantes en cliquant sur Options et puis sur Texte.

Ces options ne sont disponibles que si votre séquence contient du texte (génériques, titres, sous-titres, etc.).

Certains appareils portables ne peuvent pas lire le texte des séquences. Pour ne permettre la lecture de la séquence que lorsque le texte peut être lu sur l'appareil récepteur, sélectionnez "Exiger la compatibilité texte sur le portable". Décochez cette option pour permettre la lecture audio et vidéo même lorsque l'appareil ne peut pas lire le texte.

#### <span id="page-57-1"></span>**Options de diffusion 3G**

Lorsque vous exportez une séquence au format 3G (en choisissant Fichier > Exporter et en sélectionnant ensuite "La séquence vers 3G"), vous verrez apparaître les options suivantes en cliquant sur Options et puis sur Diffusion en continu.

Pour créer un fichier destiné à la diffusion en continu dans QuickTime Player, sélectionnez "Activer la diffusion en continu". Cette option crée des pistes indicatives (instructions nécessaires à la diffusion en continu d'un fichier).

L'option "Optimiser pour le serveur" aide le serveur à traiter le fichier plus rapidement, mais accroît aussi la taille du fichier.

#### <span id="page-57-2"></span>**Options 3G avancées**

Lorsque vous exportez une séquence au format 3G (en choisissant Fichier > Exporter et en sélectionnant ensuite "La séquence vers 3G"), vous verrez apparaître les options suivantes en cliquant sur Options et puis sur Expert.

Si votre fichier est au format Mobile MP4 ou EZmovie, vous pouvez restreindre la distribution afin que le fichier ne puisse plus être transmis ou copié après réception par son destinataire. Vous pouvez définir le nombre de fois que le fichier peut être lu sur le téléphone portable une fois téléchargé. Il est également possible de rendre le fichier inutilisable au bout d'un certain nombre de jours ou après une certaine date.

L'option Fragmenter le film permet de fragmenter le fichier avant de le télécharger via HTTP afin d'accélérer la lecture sur le téléphone portable (à chaque fois, le fragment, et non la séquence entière, doit être mémorisé dans le téléphone).

# <span id="page-58-0"></span>**Raccourcis et astuces**

## Découvrez les raccourcis clavier et d'autres astuces pour utiliser QuickTime avec efficacité.

## <span id="page-58-1"></span>Raccourcis clavier de QuickTime Player

<span id="page-58-2"></span>QuickTime Player et QuickTime Pro permettent l'utilisation de raccourcis clavier pour la majorité des options de lecture. Les raccourcis disponibles apparaissent à droite du menu correspondant. Certains raccourcis ne sont pas associés à une commande de menu.

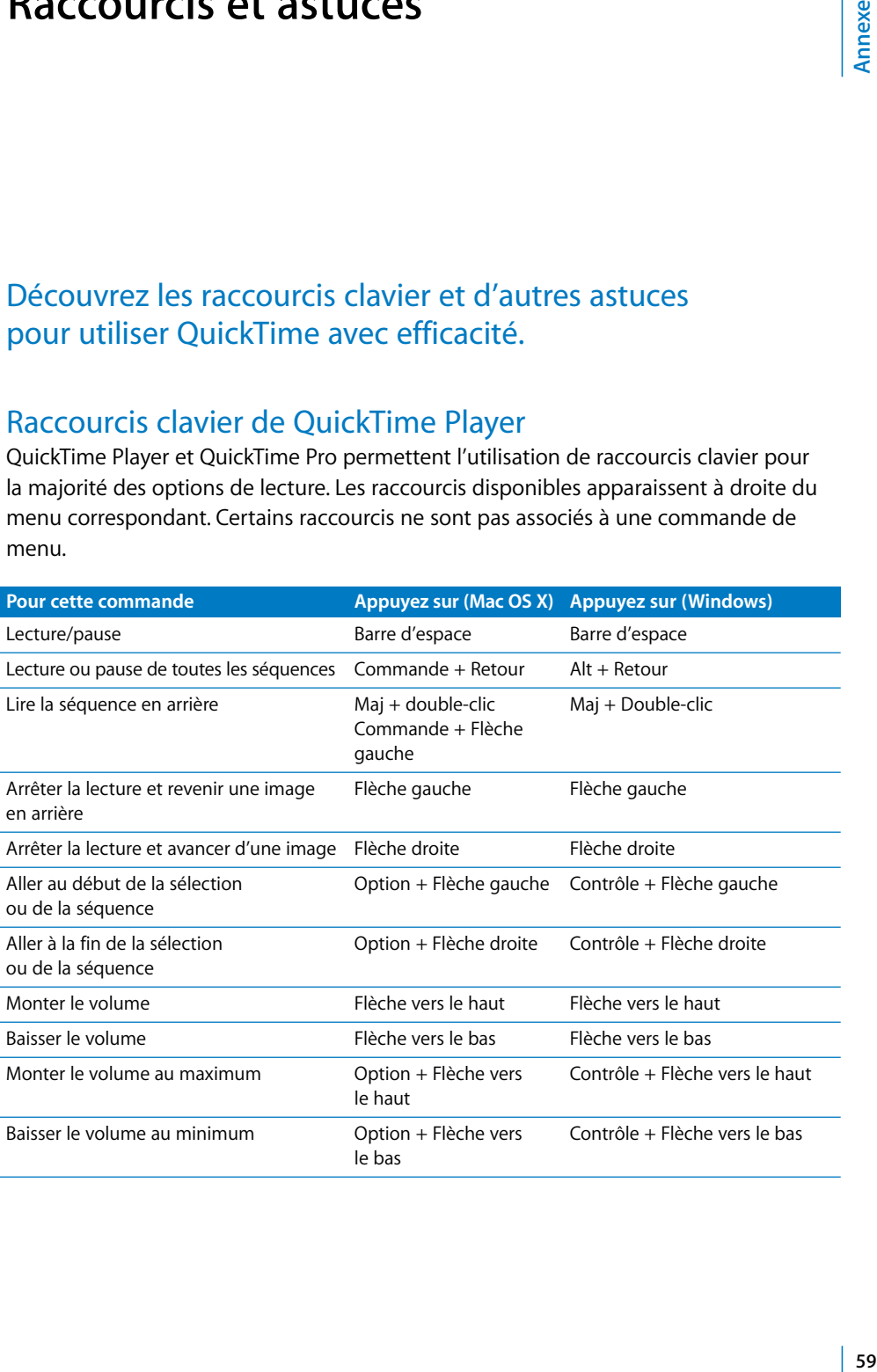

## <span id="page-59-0"></span>Raccourcis clavier de QuickTime Pro

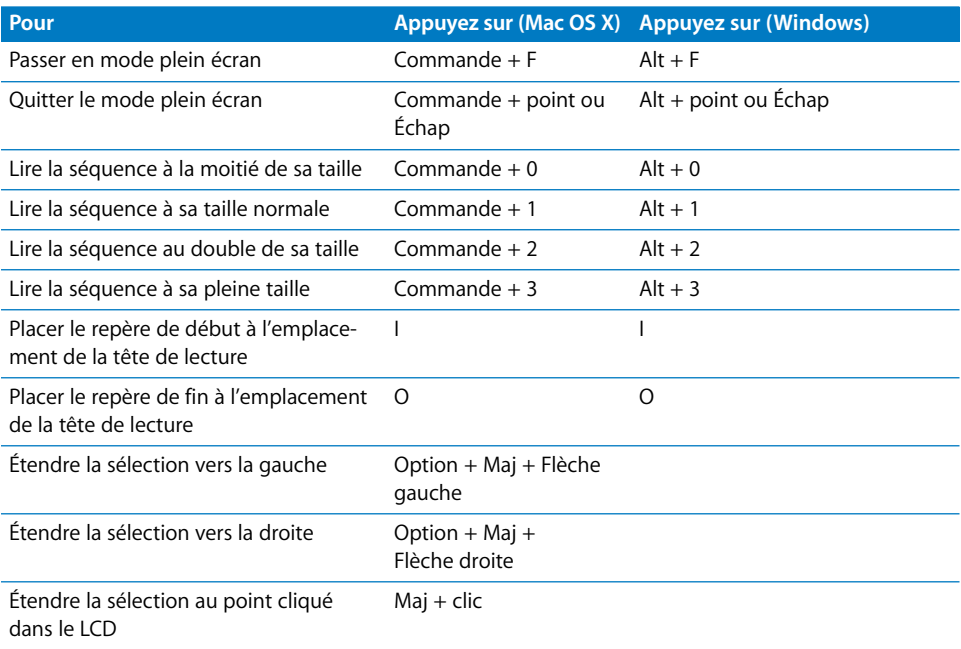

## <span id="page-59-1"></span>Automatisation de QuickTime Player à l'aide d'AppleScript

Sous Mac OS X, vous pouvez utiliser AppleScript pour automatiser les fonctions de QuickTime Player. Par exemple, vous pouvez ouvrir une séquence et décider d'une durée de lecture, automatiser la conversion de séquences d'un format à un autre, régler les propriétés de lecture des pistes (heure de début, volume et couche) ou encore celles des séquences (droit d'auteur et créateur).

<span id="page-59-2"></span>Pour savoir quelles commandes AppleScript vous pouvez utiliser pour contrôler QuickTime Player, installez AppleScript et consultez le dictionnaire QuickTime Player AppleScript.

- **1** Ouvrez Éditeur de scripts.
- **2** Sélectionnez Fichier > Ouvrir dictionnaire.
- **3** Sélectionnez QuickTime Player.

On peut trouver des échantillons de scripts QuickTime Player sur le site Web d'AppleScript ([w](http://www.apple.com/applescript/quicktime)ww.apple.com/applescript/quicktime).

## <span id="page-60-0"></span>Automatisation de QuickTime Player sous Windows

Sous Windows, vous pouvez utiliser JavaScript, Visual Basic ou tout autre langage de script actif pour automatiser les fonctions de QuickTime Player. De la même façon qu'avec AppleScript sous Mac OS X, vous pouvez contrôler la lecture d'une séquence, modifier le format des séquences, régler les propriétés de piste et de séquence, et plus encore.

Trois objets QuickTime Player sont disponibles :

- OuickTimePlayerApp
- Â Il s'agit de l'objet de l'application. Cet objet est doté d'une propriété *Lecteurs* qui permet de renvoyer une collection de fenêtres QuickTime Player. Le mode *Quitter* ferme le programme.
- QuickTimePlayers
- Â Cet objet vous permet d'énumérer les fenêtres de lecture ; les modes *Supprimer* et *Ajouter* permettent d'éliminer et de créer des fenêtres QuickTime Player.
- OuickTimePlayer
- Â Cet objet est doté de propriétés et de modes destinés à ouvrir les séquences, à contrôler l'apparence et la position de la fenêtre et à interagir avec ses menus. La propriété *QTControl* renvoie la commande ActiveX en hébergeant la séquence de la fenêtre :

Pour examiner en détail les interfaces de QuickTime Player ou de QuickTime Control, consultez les interfaces *Apple QuickTime Player Library 1.0* ou *Apple QuickTime Control 2.0* dans un navigateur d'objets COM.

## <span id="page-61-0"></span>**Glossaire**

**affiche** Dans QuickTime, une image fixe, en général une image unique provenant d'une séquence, utilisée pour représenter la séquence pour les utilisateurs.

**AIFF (Audio Interchange File Format)** Format de fichier très largement utilisé sur le Web.

**bande passante** Capacité d'une connexion réseau, mesurée en bits ou en octets par seconde (BPS pour l'anglais Bits Per Second), pour le transport de données.

**bitmapé** Représenté en pixels.

**BMP** Format d'image par points utilisé pour les images fixes dans l'environnement Windows.

**canal audio** Les pistes audio peuvent contenir un ou plusieurs canaux de données audio. Le son de chaque canal est dirigé vers un haut-parleur particulier. Par exemple, les pistes stéréo contiennent deux canaux audio.

**codec** De "compresseur/décompresseur". Un codec est une technologie pour la compression et la décompression de données. Les codecs peuvent être intégrés dans le logiciel, le matériel ou une combinaison des deux. Les codecs peuvent être "avec perte" ou "sans perte", selon qu'ils perdent ou non des données lors de la compression.

**compression** Procédé de réduction de la taille d'un fichier.

**couche** Dans les séquences QuickTime, la couche d'une image définit la manière dont elle s'affiche. Les images portant les numéros de couches les plus bas sont affichées en haut.

**Darwin Streaming Server** Technologie de diffusion de média en temps réel sur Internet. Basé sur le même code que QuickTime Streaming Server (QTSS), Darwin Streaming Server est un serveur open-source.

**démarrage rapide** Méthode de diffusion permettant de commencer la lecture d'une séquence avant qu'elle ne soit totalement téléchargée.

**diffusion en continu** Distribution de données vidéo ou audio sur un réseau par transmission de paquets en temps réel plutôt que par téléchargement d'un fichier unique.

**étiquette de canal audio** Tout canal audio peut recevoir une étiquette pour spécifier où le son doit être dirigé. Dans une piste stéréo, les canaux portent généralement les étiquettes Gauche et Droit. Dans une piste de son surround (ou ambiophonique) 5.1, les étiquettes sont : Gauche, Droit, Centre, Surround gauche, Surround Droit et Écran LFE (c'est-à-dire le caisson de basse ou subwoofer).

**film de référence** Fichier qui contient l'emplacement d'un ou plusieurs fichiers multimédias. Un fichier de référence lié à une page Web, par exemple, peut diriger QuickTime Player vers une version encodée pour une vitesse de connexion particulière.

**fréquence d'image** Nombre d'images affichées par secondes.

**GIF (Graphics Interchange Format)** Format de fichier pour images.

**icône animée** Image qui n'est définie qu'une seule fois et qui est ensuite animée par des commandes qui modifient sa position et son apparence.

**image** Image unique dans une séquence.

**JPEG (Joint Photographic Experts Group)** Standard de compression d'images fixes.

**lecture instantanée** Technologie qui améliore de manière significative l'accès au contenu diffusé pour les utilisateurs qui disposent d'une connexion haut débit.

**liste de chapitre** Une liste "d'emplacements" dans une séquence. Un utilisateur peut choisir un élément dans la liste de chapitre pour aller à ce point dans la séquence.

**MIDI (Musical Instrument Digital Interface)** Standard logiciel et matériel défini par l'industrie musicale qui permet aux instruments électroniques de communiquer les uns les autres et avec des ordinateurs.

**module externe (plug-in)** Logiciel qui permet au navigateur Web d'interpréter certains types de fichiers média.

**MP3 (MPEG-1 niveau 3)** Format de compression de musique.

**MPEG-4** Norme ISO basée sur le format de fichier QuickTime qui définit les formats de fichiers multimédia et de compression.

**noeud** Point à partir duquel un objet ou un panorama peut être visualisé dans QuickTime VR.

**NTSC (National Television System Committee)** Organisation qui définit les normes de diffusion en Amérique du Nord. Le terme *vidéo NTSC* fait également référence à la norme vidéo définie par ce comité, qui est de 29,97 ips, 525 lignes par image et entrelacé.

**PAL (Phase Alternation by Line)** Format vidéo utilisé par de nombreux pays européens ainsi que d'autres pays en dehors de l'Amérique du Nord. La norme PAL est de 25 ips, 625 lignes par image et entrelacé.

**PICT** Format de fichier image de Macintosh qui n'applique pas de compression à une image et conserve par conséquent le même niveau de qualité d'une copie à une autre.

**piste** Type de données unique dans une séquence QuickTime. Une séquence peut contenir une ou plusieurs pistes.

**piste de forme intermédiaire** Piste qui modifie l'affichage des autres pistes.

**piste indicative** Dans une séquence diffusée en continu, une piste indicative spécifie au serveur comment le contenu de la séquence doit être transmis.

**pixel** Points de l'écran qui forment texte et graphismes. Il s'agit d'une contraction des termes anglais *picture (image)* et *element (élément).*

**PNG (Portable Network Graphics)** Format de fichier pour images.

**point de navigation** Emplacement dans une séquence de réalité virtuelle où l'utilisateur peut interagir avec la séquence en utilisant la souris.

**proportions** Relation entre la hauteur et la largeur d'une image.

**protocole** Ensemble de normes pour l'envoi et la réception d'informations sur un réseau.

**QTSS (QuickTime Streaming Server)** Technologie de diffusion de média en temps réel sur Internet.

**QuickTime Player** Application qui permet de lire des séquences QuickTime et de nombreux autres types de fichiers.

**QuickTime Pro** Version de QuickTime Player avec des options avancées, principalement l'ajout de fonctionnalités de montage.

**QuickTime VR** Type de média QuickTime grâce auquel les utilisateurs peuvent interagir avec des lieux et des objets tridimensionnels.

**réalité virtuelle (RV ou VR)** Effet obtenu par QuickTime VR, où les utilisateurs peuvent manipuler des objets ou environnements.

**RGB** Red (rouge), Green (vert), Blue (bleu). Une manière de représenter les couleurs à l'écran.

**RTSP (Real-Time Streaming Protocol)** Protocole pour le contrôle de la diffusion du contenu d'un multimédia en temps réel. Les sources de données peuvent inclure à la fois du matériel en direct et de la vidéo numérique enregistrée.

**TIFF (Tagged Image File Format)** Format pour images, utilisé en général pour transférer des images bitmap entre applications.

**wav** Format Windows de fichiers audio.

## <span id="page-64-0"></span>**Index**

#### **A**

[Activer le mode Kiosque, case 23](#page-22-2) [affiches 44](#page-43-1) aide [à l'écran 11](#page-10-2) [supplémentaire 11](#page-10-2) [animation 30](#page-29-1) [annotations 41](#page-40-4) [AppleScript 60](#page-59-2) [application Aperçu 18](#page-17-2) [assistance technique 11](#page-10-3) audio [ajout d'une piste audio 36](#page-35-1)

#### **B**

balance [modification d'une piste audio 37](#page-36-1) [boucle, en 22](#page-21-3)

## **C**

**A**<br> **A**<br>
A consider the consideration of the consideration of the consideration of the consideration of the consideration of the consideration of the consideration of the constraints of the constraints of the constraints [Cache, case 26](#page-25-3) [cache disque 15](#page-14-0) [collage d'éléments dans une séquence 38](#page-37-1) [commande Couche 38](#page-37-2) [commande Information sur la séquence 20](#page-19-3) [commande Ouvrir l'élément récent 19](#page-18-3) [commandes audio 20,](#page-19-4) [37](#page-36-2) [commandes audio/vidéo 20](#page-19-5) [commandes de la balance 20](#page-19-6) [compression audio et vidéo 46–](#page-45-2)[57](#page-56-1) [configuration requise 9](#page-8-1) [contrôleur de séquences 45](#page-44-3) [conversion de fichiers en fichiers QuickTime 31](#page-30-4) couleur [changement de la couleur du cadre d'une](#page-25-4)  séquence 26 [coupe-feu 16](#page-15-0) courrier électronique [partage de séquences via 32](#page-31-1)

#### **D**

[débit 16,](#page-15-1) [48,](#page-47-0) [52,](#page-51-1) [54,](#page-53-1) [56](#page-55-1)

[débit binaire.](#page-47-0) *Voir* débit [démarrage rapide 51](#page-50-2) [diaporama 26,](#page-25-5) [30](#page-29-1) [création à partir d'images fixes 30](#page-29-2) [diffusion en continu 52](#page-51-2) [diffusion en continu instantanée \(lecture](#page-15-2)  instantanée) 16 dimensions d'une séquence [déterminer 38](#page-37-3) [modification 22,](#page-21-4) [49](#page-48-2)

## **E**

écrans [utilisation de plusieurs 25](#page-24-1) [effets spéciaux 49](#page-48-3) [égaliseur 13,](#page-12-0) [21](#page-20-1) [enregistrement d'une séquence 29](#page-28-2) [enregistrement de vidéo et d'audio 27](#page-26-2) [Enregistrer les séquences en cache disque, case 15](#page-14-1) [exportation de séquences 46–](#page-45-3)[57](#page-56-1)

#### **F**

fichiers 3G [exportation 55–](#page-54-3)[57](#page-56-1) [fichiers de données multimédias sécurisés 19](#page-18-4) [fichiers de données multimédias verrouillés 19](#page-18-4) fichiers MPEG-4 [exportation 53–](#page-52-4)[55](#page-54-4) [filtres \(effets spéciaux\) 49](#page-48-4) [formats de fichiers 10](#page-9-2) [fréquence d'image 20,](#page-19-7) [30,](#page-29-3) [48,](#page-47-1) [49,](#page-48-5) [54,](#page-53-2) [57](#page-56-2)

#### **G**

[guide du contenu 21](#page-20-2)

#### **H**

[HTTP 16](#page-15-3)

#### **I**

images fixes [conversion en diaporama 30](#page-29-4)

[exportations d'images à partir d'une séquence](#page-30-5)  QuickTime 31 [visionnage et modification 18](#page-17-3) image vidéo [modification de la taille 49](#page-48-6) [importation de fichiers 10](#page-9-3) [indication 52](#page-51-3) Internet [enregistrement de séquences depuis 30](#page-29-5) [partage de séquences via 32](#page-31-2) [préparation des séquences à la diffusion via 51–](#page-50-3) [53](#page-52-5) [vitesse de connexion 15](#page-14-2)

#### **L**

[langues 40](#page-39-2) [lecture d'une séquence en boucle 22](#page-21-3) [lecture de séquences 12](#page-11-4) [lecture de son 21](#page-20-3) [Lire les séquences automatiquement, case 14,](#page-13-1) [15](#page-14-3) [listes de chapitres 13,](#page-12-1) [43](#page-42-1)

#### **M**

[masques vidéo 42](#page-41-2) [MIDI 18](#page-17-4) [mode de codage 57](#page-56-3) [mode plein écran 24](#page-23-6) [module QuickTime 14](#page-13-2) [molette de navigation 20](#page-19-8) [moniteurs.](#page-24-2) *Voir* écrans [montage de séquences QuickTime 33–](#page-32-3)[42](#page-41-3)

#### **N**

navigateur [lecture de séquences dans un 14](#page-13-3) [Ne conserver que la sélection 34](#page-33-2) [niveau d'aigus 20,](#page-19-9) [37](#page-36-3) [niveau de graves 20,](#page-19-10) [37](#page-36-4) [nouvelles fonctionnalités dans QuickTime 7 7](#page-6-2)

#### **O**

[options d'image clé 48](#page-47-2) [options de lecture 14,](#page-13-4) [20,](#page-19-11) [45](#page-44-4) [options de mémoire 26](#page-25-6) [ouverture automatique de fichiers 21](#page-20-4) [ouverture de fichiers 10,](#page-9-4) [12](#page-11-4) [ouverture de plusieurs séquences à la fois 22](#page-21-5) [Ouvrir une séquence d'images, commande 30](#page-29-6)

#### **P**

[page d'accueil 32](#page-31-3) [partage de séquences 32](#page-31-1) [passes multiples 57](#page-56-3) [passe unique 57](#page-56-3) [pass through 57](#page-56-4)

[pistes 35–](#page-34-3)[41](#page-40-5) [ajout d'une piste audio 36](#page-35-1) [ajout d'une piste de texte 39](#page-38-1) [désactivation 35](#page-34-4) [Pré-charger cette piste, case 26,](#page-25-7) [44](#page-43-2) [préférences 21](#page-20-5) [préférences de QuickTime Player 21](#page-20-5) [protocoles 16](#page-15-4)

## **Q**

QuickTime Pro [acquérir 24](#page-23-7) [description 6](#page-5-3) [QuickTime Streaming 52](#page-51-3)

#### **R**

[raccourcis clavier 59](#page-58-2) [Recopie vidéo 25](#page-24-3) [redimensionnement d'une séquence 41](#page-40-6) [réglages MIME 17](#page-16-1) [rognage des séquences 34](#page-33-2) [rotation d'une séquence 41](#page-40-6) [RTSP 16](#page-15-4)

#### **S**

[sélection d'une partie d'une séquence 33](#page-32-4) [séquences autonomes 29](#page-28-3) [séquences de réalité virtuelle 17](#page-16-2) [séquences de référence 14,](#page-13-5) [29,](#page-28-4) [53](#page-52-6) [séquences protégées contre la copie 19](#page-18-4) [séquences QuickTime VR \(réalité virtuelle\) 17](#page-16-2) [Signets 19](#page-18-5) [Silence, case 35,](#page-34-5) [37](#page-36-5) [site Web de QuickTime 14](#page-13-6) [Solo, case 35,](#page-34-6) [37](#page-36-6) [sous-titres 23](#page-22-3)

## **T**

taille [modification d'une séquence 22,](#page-21-4) [49](#page-48-2) [Taille du cache de téléchargement des séquences,](#page-14-4)  curseur 15 [tête de lecture 13](#page-12-2) texte [ajout d'une piste de texte 39](#page-38-1) [rechercher 23](#page-22-3) [spécification de la police 39](#page-38-2) [superposition de texte sur une séquence 39](#page-38-3) [titres 23](#page-22-3) [touches pour données multimédias 19](#page-18-4) [transparence 42](#page-41-4)

#### **V**

versions [obtention de nouvelles versions de QuickTime 10](#page-9-5)

[réglage durant la lecture 13](#page-12-4)

[Vider le cache de téléchargement, case 15](#page-14-5) [vitesse de connexion 15](#page-14-2) [volume 13,](#page-12-3) [37](#page-36-7) [modification du volume des pistes audio 37](#page-36-8)

#### **W**

Web. *Voir* [Internet](#page-31-2)